# **So geht's leichter...**

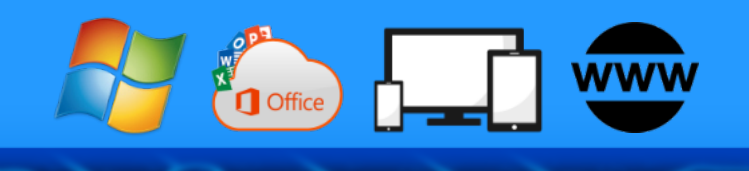

# **Endlich Ordnung: Meine Orga-Hacks**

- **Richtig ordnen und benennen**
- **Intern oder extern speichern?**
- **Cloud-Speicher sinnvoll nutzen**
- **Backups anfertigen und nutzen**
- **So findet Ihr all Eure Dokumente**

# **Jörg Schieb**

Autoren: Jörg Schieb Andreas Erle

**Impressum: Redaktion schieb.de Humboldtstr. 10 40667 Meerbusch Kontakt[: fragen@schieb.de](mailto:fragen@schieb.de) www.schieb.de**

 $\Box$ 

# So geht's leichter Die besten Orga-Hacks

#### **Inhalt**

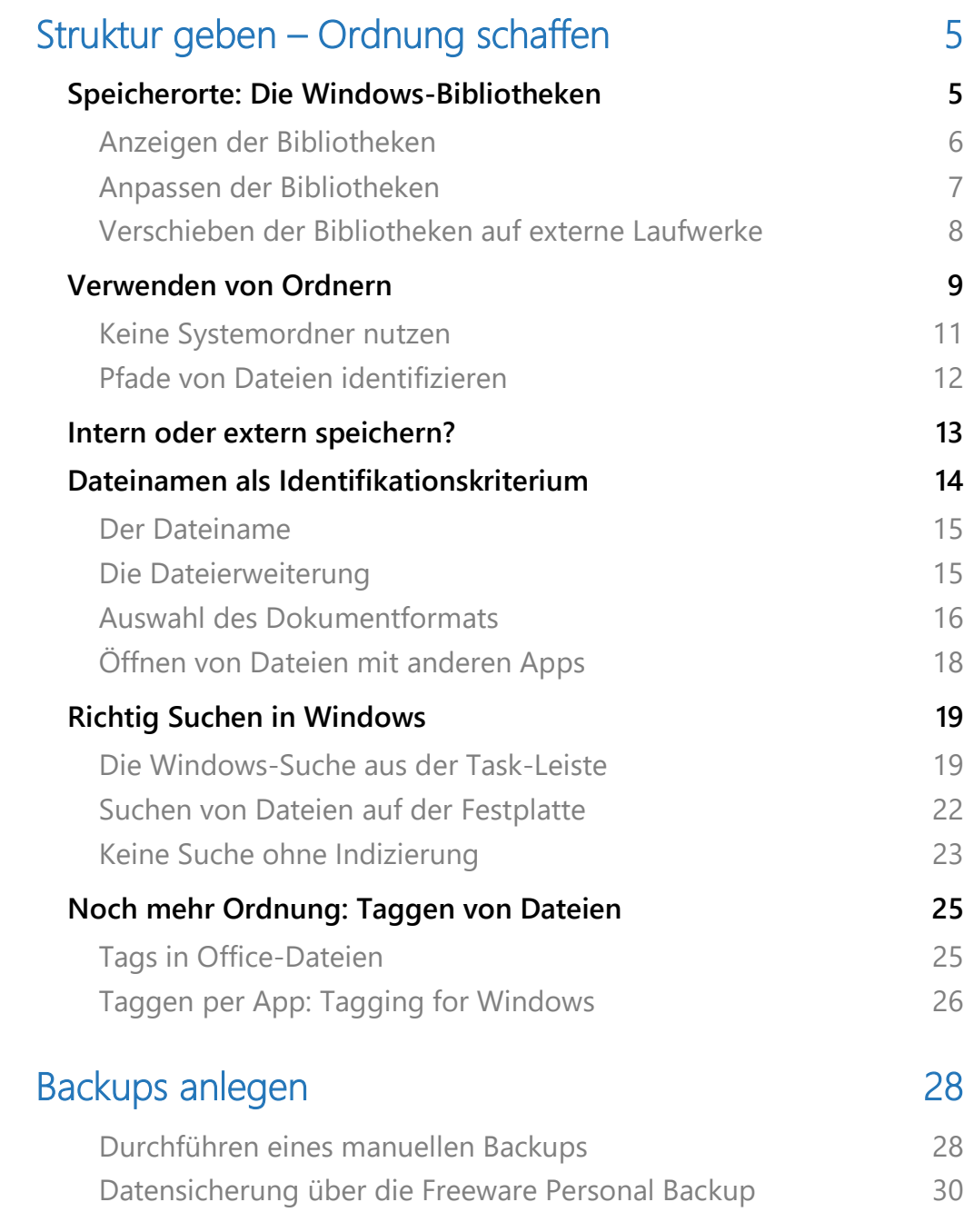

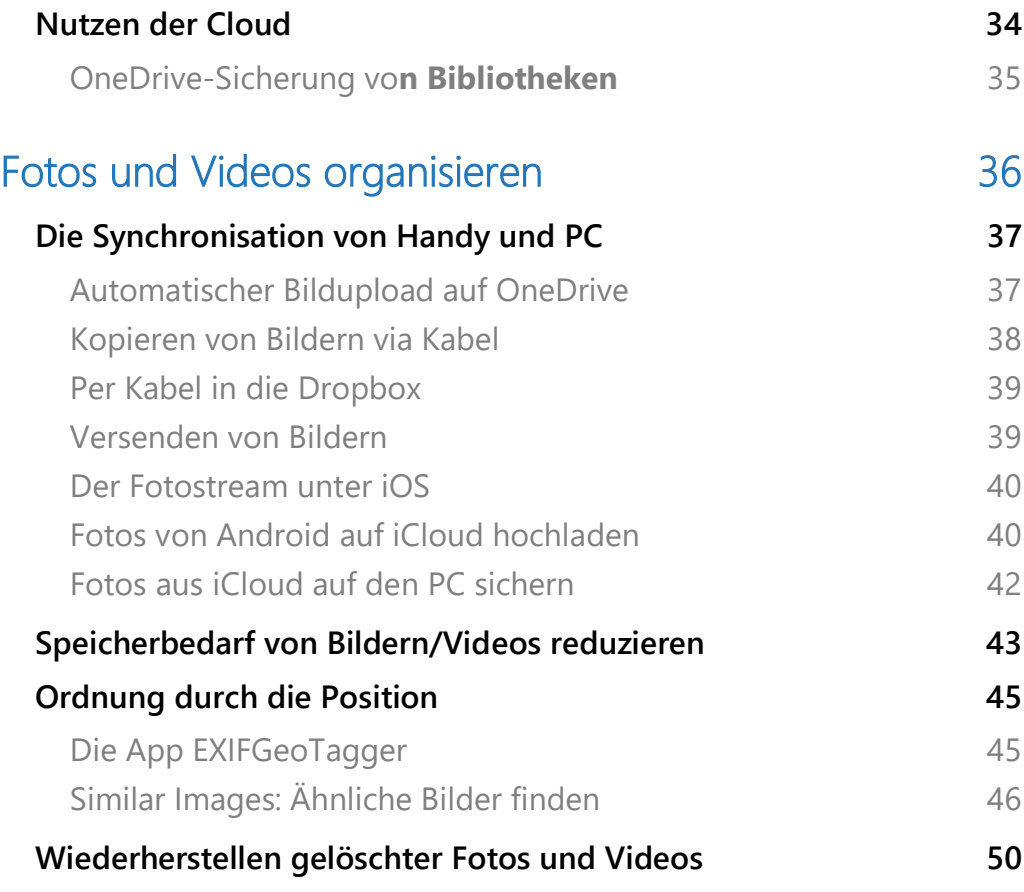

 $\Box$ 

Eurer PC ist wie der Dachboden: Am Anfang legt Ihr alles ganz ordentlich und nach Themen getrennt ab. Irgendwann aber ist keine Zeit mehr, der Platz wird eng – und der eigene Anspruch der Ordnung weicht einem mehr oder minder organisierten Chaos.

Wichtige Dokumente liegen überall verteile herum, auf der Festplatte, externen USB-Sticks und Festplatten oder in der Cloud. Die ein oder andere Sicherungskopie ist auch noch dabei und sorgt mit unterschiedlichem Inhalt potenziell für weitere Verwirrung. Kurz: das perfekte Chaos, das selbst ein Genie nicht mehr durchblickt.

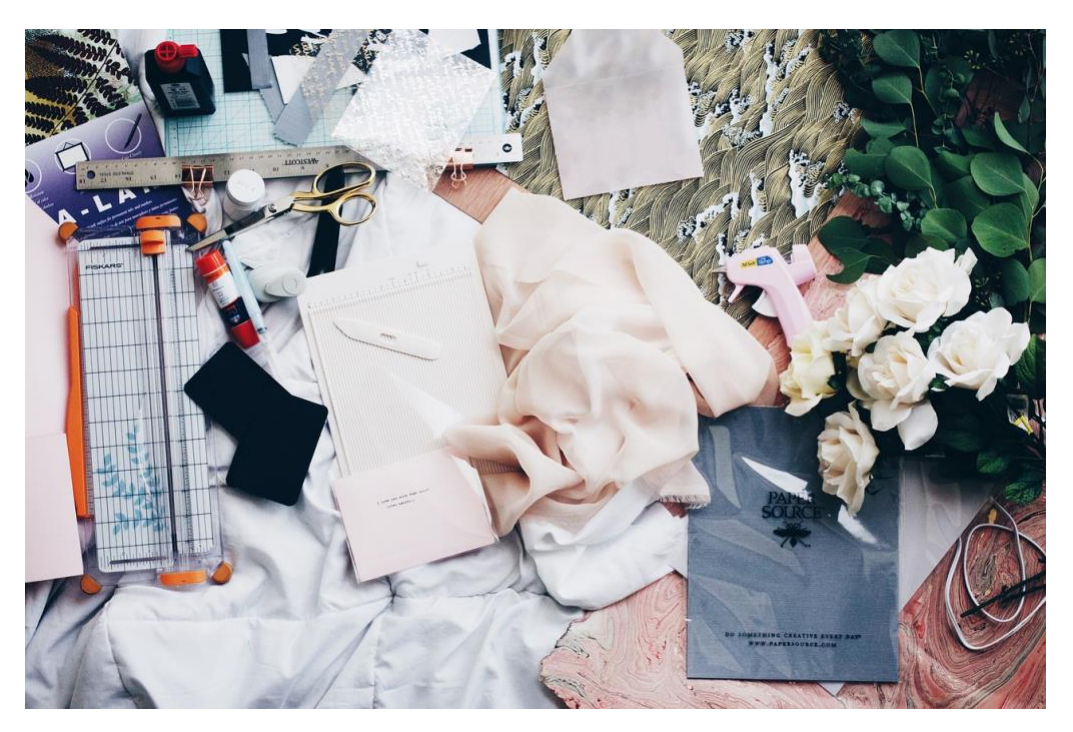

Am Anfang habt Ihr das noch unter Kontrolle, die Erinnerung funktioniert und Ihr findet Eure Dateien noch relativ schnell. Wehe aber, wenn die Zahl der Dateien größer wird oder jemand anderes eine Datei heraussuchen muss.

Schluss damit! Wir zeigen Euch, wie Ihr von der Chaos-Datenhaltung in eine nachvollziehbare und verlässliche Datenhaltung kommt. Von der

Struktur Eurer Datenträger und Dateien, der optimalen Suche bis hin zur Backup-Strategie, mit der Ihr Dateien auch bei versehentlichem Löschen oder Verändern schnell wieder zur Verfügung habt.

Besonders für Mediendateien wie Musik und Fotos wichtig: Auch das Smartphone ist ein Speicher, der wichtige Dateien enthält. Wir zeigen Euch, wie Ihr auch die in Eure neue Ordnung integrieren könnt.

#### <span id="page-5-0"></span>Struktur geben – Ordnung schaffen

Omas Weisheit "Ordnung ist das halbe Leben" hat die meisten von uns sicherlich schon so manches Mal geärgert. Nichtsdestotrotz steckt viel Wahrheit darin: Die Zeit, dir Ihr in die durchdachte Ablage von Dateien steckt, zahlt sich am Ende vielfach zurück. Ob nun die Ablageorte, wo Ihr die Dateien hinlegt, oder die richtige Benennung der Dateien, nach einer kurzen Gewöhnung an die neuen, selbst gesetzten Vorgaben geht die Arbeit schneller von der Hand.

#### <span id="page-5-1"></span>Speicherorte: Die Windows-Bibliotheken

Der Grundgedanke ist einfach: Wenn Ihr Bücher sucht und dafür in eine Bibliothek geht, dann findet Ihr dort eine gewisse Struktur vor. Reiseführer sind in einem Bereich, Liebesromane in einem anderen, Krimis in einem dritten Bereich. Bevor Ihr also konkret ein Buch zu finden versucht, geht erst einmal in den richtigen Bereich. Damit schränkt Ihr die Auswahl der Bücher schon einmal ein.

Dasselbe Prinzip findet Ihre auch unter Windows. Hier findet die Sortierung nach den Dateitypen statt. Bilder und Videos haben jeweils einen eigenen Bereich.

Das Wichtige dabei: Die Bibliotheken werden von den allermeisten Windows-Programmen als Standardspeicherort verwendet. Wenn Ihr also in einem Programm eine Datei speichert, dann bietet es Euch direkt die zugehörige Bibliothek als Speicherort an. Bei Office-Dokumenten beispielsweise die Bibliothek Dokumente. Das könnt Ihr zwar ändern, solltet es aber nur im absoluten Ausnahmefall tun!

#### <span id="page-6-0"></span>**Anzeigen der Bibliotheken**

Die Bibliotheken sind im Standard bei Windows bereits angelegt und werden von den Programmen benutzt, sehen könnt Ihr diese aber noch nicht direkt. Der Weg dahin ist aber ganz einfach:

- 1. Startet auf dem Windows-PC den Windows Explorer, indem Ihr gleichzeitig die **Windows-Taste** und **E** drückt.
- 2. Wählt **Ansicht** > **Navigationsbereich** > **Bibliotheken anzeigen,** um die Bibliotheken in der Ordneransicht des Explorers angezeigt zu bekommen.
- 3. Die Bibliotheken finden sich dann als separater Eintrag in der linken Spalte des Explorers

Ihr könnt nun über den Explorer auf die Dateien und Ordner in den Bibliotheken zugreifen und darin wie in einem normalen Laufwerk des Windows-PCs Dateien kopieren, löschen, Ordner anlegen und vieles mehr.

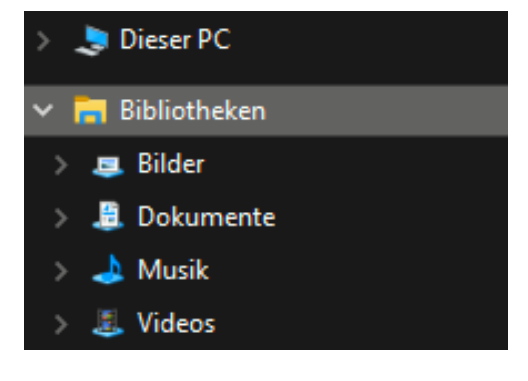

#### <span id="page-7-0"></span>**Anpassen der Bibliotheken**

Wie fast alles unter Windows sind auch die Bibliotheken frei anpassbar. Wie in im privaten Bücherfundus müsst Ihr Liebesromane nicht zwangsweise nur in einem Regal im Wohnzimmer haben, sondern könnt diese beispielsweise auch zusätzlich in einem Schrank an der Schlafstatt aufbewahren. Dies Windows mitzuteilen, ist denkbar einfach:

- 1. Im Windows Explorer klickt auf die Bibliothek, der Ihr einen weiteren Speicherort hinzufügen wollt, dann erscheint in der Menüleiste ein neuer Eintrag **Verwalten**.
- 4. Wählt nun in der Symbolleiste **Bibliothek verwalten**, dann seht Ihr die Verzeichnisse, die aktuell in der Bibliothek zusammengefasst sind.
- 5. Klickt dann auf **Hinzufügen**, um einen weiteren Ordner zu der Bibliothek hinzuzufügen. Es ist egal, ob dieser sich auf der lokalen Festplatte oder einer Speicherkarte befindet.

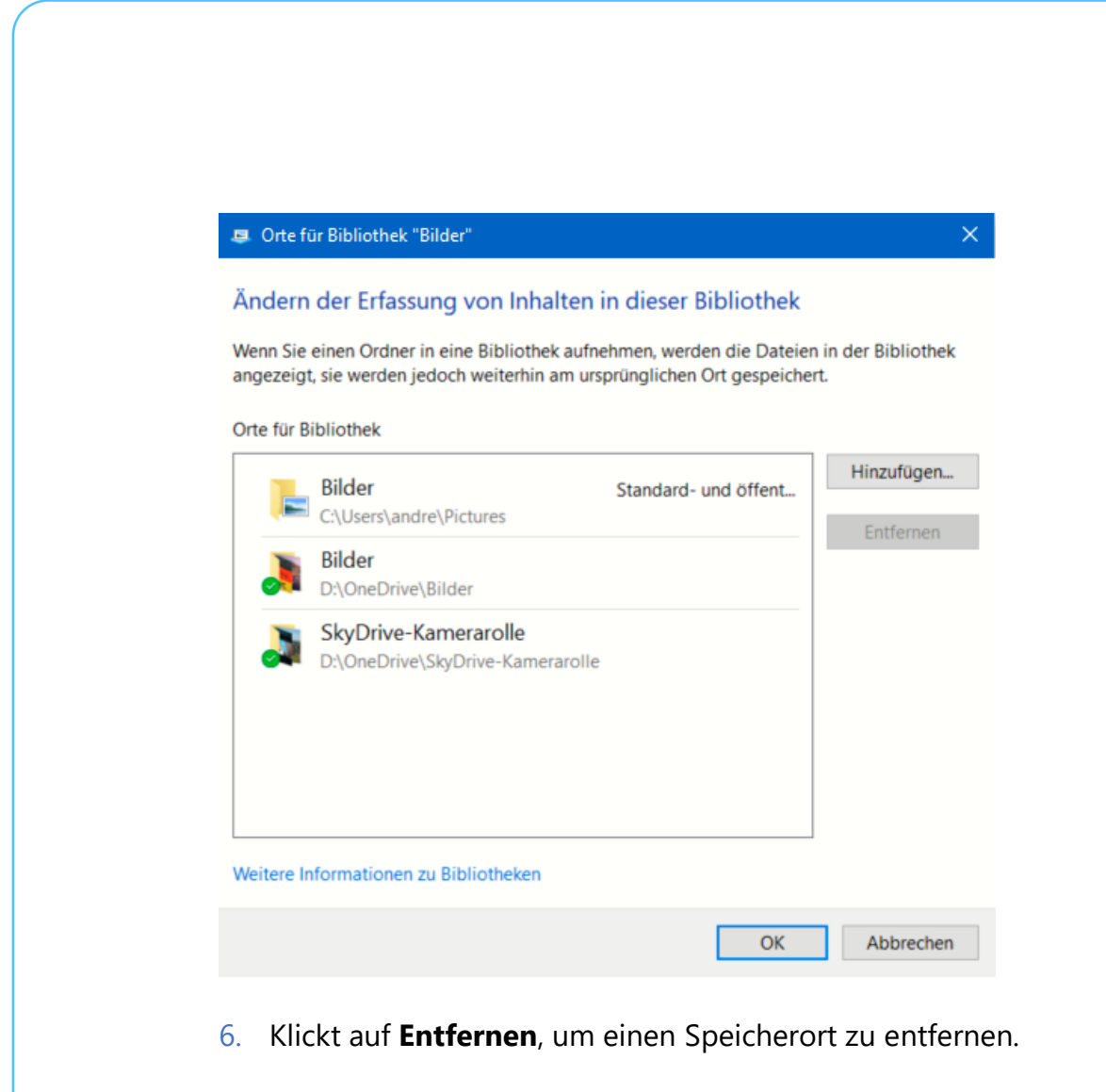

7. Wenn Ihr einen der Speicherorte mit der rechten Maustaste anklickt, dann könnt Ihr festlegen, ob dieser der **Standardspeicherort,** also der, in dem die Dateien standardmäßig gespeichert werden, sein soll.

#### <span id="page-8-0"></span>**Verschieben der Bibliotheken auf externe Laufwerke**

Jede Datei belegt Speicher auf einem Datenträger. Und Mediendateien wie Musik, Bilder oder Videos nun einmal mehr als Dokumente, die in den meisten Fällen aus Text bestehen. Um hier Platz zu schaffen, die Dateien aber nicht zu löschen bietet es sich an, bestimmte oder gar alle Bibliotheken auf einen externen Datenträger wie eine SD-Karte zu verschieben und den Platz auf der Festplatte freizugeben.

Hier müsst Ihr in mehreren Schritten vorgehen:

- 1. Legt die entsprechenden Verzeichnisse auf der SD-Karte an und fügt sie wie oben beschrieben den Bibliotheken hinzu.
- 2. Macht die Verzeichnisse auf der SD-Karte gleich zu den Standardverzeichnissen, dann werden auch neue Dateien automatisch dort gespeichert.
- 3. Jetzt müsst Ihr nur noch die Dateien aus den Verzeichnissen auf der Festplatte auf die SD-Karte (in die entsprechenden Verzeichnisse) verschieben. Da die Dateien dabei zwischen zwei unterschiedlichen Laufwerken bewegt werden, legt Windows automatisch eine Kopie an, wenn Ihr Drag&Drop nutzt.
- 4. Dann müssen Die Dateien nach erfolgreicher Kopie von der Festplatte gelöscht werden, um den Platz freizugeben.

#### <span id="page-9-0"></span>Verwenden von Ordnern

Die Bibliotheken sind eine erste Ebene der Ordnung. Wenn Ihr aber eine Zeit mit Eurem Rechner arbeitet, dann werdet Ihr schnell hunderte von Dateien in der Bibliothek Dokumente gespeichert haben. Das wird schnell unübersichtlich!

Zur Abhilfe gibt es die Ordner, auch Verzeichnisse genannt. Die lassen sich auch in den Bibliotheksordnern anlegen, in nahezu unbegrenzter Tiefe.

1. Navigiert im Windows Explorer in den Ordner, in dem Ihr einen Unterordner

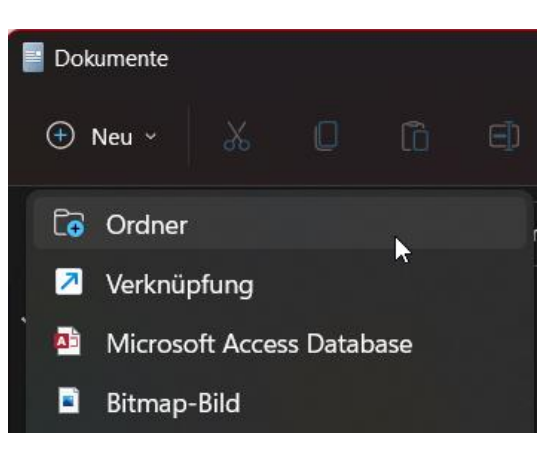

anlegen wollt. Das kann auch direkt der Bibliotheks-Ordner sein.

- 2. In Windows 10 klickt mit der rechten Maustaste in den Detailbereich des Explorerfensters, dann auf **Neu** > **Ordner**.
- 3. In Windows 11 könnt Ihr stattdessen mit der linken Maustaste auf das **Neu** oben links in der Symbolleiste und dann auf **Ordner** klicken.
- 4. Windows legt jetzt einen neuen Ordner an und nennt diesen "Neuer Ordner". Dieser ist automatisch zum Umbenennen angewählt. Ihr könnt also direkt einen neuen Namen eingeben, der

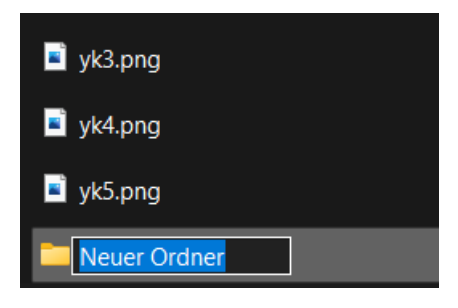

natürlich sinnvoll und sprechend sein sollte.

5. Verweigert Windows das Umbenennen und es steht nicht direkt ein Cursor im Namen, dann klickt mit der rechten Maustaste auf den Ordner und dann auf **Umbenennen** (Windows 10) bzw. **Weitere Optionen anzeigen** > **Umbenennen** (Windows 11).

Überlegt Euch eine Struktur, die für Euch und Eure Dateien Sinn macht. Diese wird sich von Benutzer zu Benutzer unterscheiden. Wichtig dabei: Geht vom Groben ins Feine. Beispielsweise von "Projekte" in die

Unterteilung der einzelnen Projekte als Unterverzeichnisse und so weiter. Oder teilt Eure Dateien auf in Lebensbereiche, wie Arbeit, Privat, Verein, Urlaub, Familie!

#### <span id="page-11-0"></span>**Keine Systemordner nutzen**

Ordner zu verwenden ist ein wichtiges Mittel, um Ordnung in die eigenen Dateien zu bekommen. Das betrifft allerdings nur die Bibliotheks- und deren Unterordner und solche, die Ihr auf einem externen Laufwerk angelegt habt.

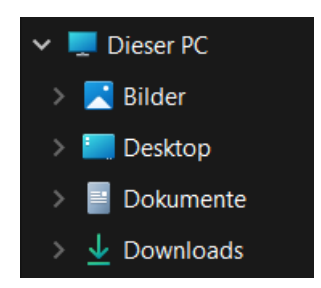

Im Windows Explorer bekommt Ihr allerdings noch so einige andere Ordner angeboten, die zwar ihren Sinn haben, aber eher von Windows als von Euch aktiv genutzt werden sollten.

Eine weit verbreitete Unsitte ist das Ablegen von Dateien auf dem **Desktop**. Das entspricht ja irgendwo auch dem normalen Leben: Wenn Ihr einen Zettel in der Hand habt und nicht direkt wisst, wo Ihr den einordnen sollt, dann legt Ihr ihn oft auf den Schreibtisch. Mit der Zeit stapeln sich die Zettel immer höher, Wiederfinden ist da mehr Glückssache als System. Den Desktop solltet Ihr maximal als Zwischenspeicher für ein Dokumente nutzen, die Ihr zusammen versenden wollt oder auf einen Datenträger kopiert, niemals als dauerhaften Speicherort!

Ähnlich verhält es sich mit dem **Download**-Ordner. Der dient den auf Eurem Rechner installierten Browsern als zentrales Verzeichnis, in dem heruntergeladene Dateien

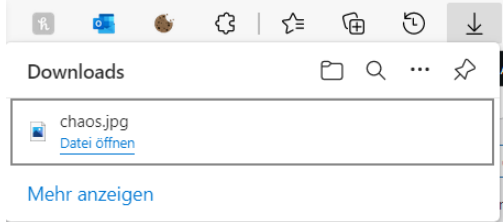

gespeichert werden. Ihr greift darauf zu und verschiebt die Datei in

ihren Zielordner, das ist der Plan. Aktiv Dateien in diesem Ordner abzulegen, macht überhaupt keinen Sinn!

#### <span id="page-12-0"></span>**Pfade von Dateien identifizieren**

Wenn Ihr Dateien über eine Festplatte oder gar über mehrere Datenträger verteilt habt, dann ist es nicht ganz so einfach, das Verzeichnis, indem sie sind, herauszufinden. Da können wir helfen:

Besonders wenn Ihr im Netzwerk arbeitet, dann bewegt Ihr Euch nicht nur auf Datenträgern und lokalen Laufwerken, sondern auch auf Netzlaufwerken. Deren Bezeichnungen sind meist lang und unleserlich. Auch bei einer lokalen Ordnerstruktur kann der Dateiname inkl. seines Speicherorts so lang sein, dass ein Abtippen wenig Spaß macht.

Der [Windows Explorer](https://www.schieb.de/?s=explorer) ist das Standardprogramm für den Weg durch die Ordnerstrukturen. Wenn ein Netzwerklaufwerk angesprochen werden soll, dann klickt auf **Netzwerk** und sucht den Server und

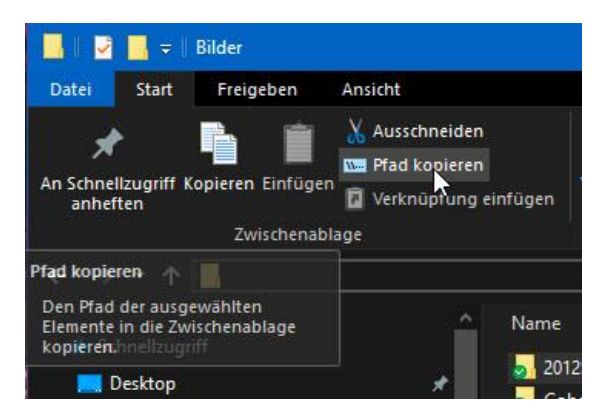

das Laufwerk hinaus. Alternativ gebt den Namen des Servers mit "\\" am Anfang ein. Um den Pfadnamen weiterzugeben, gibt es jetzt zwei Möglichkeiten:

- 8. Klickt mit der rechten Maustaste auf die Datei oder den Ordner und dann auf Eigenschaften. Unter **Ort** findet sich der aktuelle Pfad, der sich markieren und kopieren lässt.
- 9. Markiert Datei oder Ordner, dann klickt im Reiter **Start** auf **Pfad kopieren**. Der Pfad (nur der Ordner bei einem Verzeichnis, Ordner

und Dateiname, wenn eine Datei angewählt ist) befindet sich direkt in der Zwischenablage.

#### <span id="page-13-0"></span>Intern oder extern speichern?

Gerade bei mobilen Geräten wie Tablets oder Notebooks ist der interne Festplattenspeicher meist recht knapp bemessen. Da bietet es sich an, einen externen Datenträger wie eine SD-Karte oder einen USB-Stick zu verwenden. Ist das eine gute Idee?

Externe Datenträger haben immer einen Nachteil: Sie müssen verfügbar sein. Sowohl der SD-Karten-Slot als auch ein USB-Port funktionieren nur dann, wenn der entsprechende

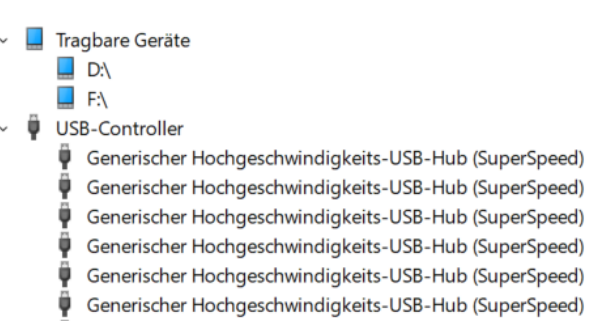

Treiber auch vorhanden ist und läuft. Im Normalbetrieb ist das der Fall, beim Rauf- und Runterfahren oder bei Updates aber nicht immer.

Auch das Speichern auf einer Netzwerkfestplatte hat seine Tücken: Die Netzwerkverbindung muss bestehen, damit Ihr auf die Dateien zugreifen könnt.

Den richtigen Speicherort solltet Ihr von der Art der gespeicherten Datei abhängig machen:

• Dateien, die Ihr selbst erstellt habt – Dokumente, Tabellen, Präsentationen und mehr – und Systemdateien sollten möglichst auf dem internen Datenträger gespeichert werden. Zum einen ist der Zugriff schneller, zum anderen steht der Speicher jederzeit zur Verfügung. Achtet aber darauf, dass Ihr regelmäßig eine

 $\mathbf{L}$ 

Datensicherung durchführt, um im Notfall eine Kopie der Datei zur Verfügung zu haben!

- Auch große Dateien wie beispielsweise hochauslösende Videos solltet Ihr auf dem internen Datenträger speichern. Der Zugriff/Datendurchsatz ist deutlich schneller, damit vermeidet Ihr Wartezeiten und Ruckler.
- Besonders Dateien, die die vorangegangenen Kriterien nicht erfüllen und die Ihr Euch aus Backups oder anderen Quellen leicht wieder verfügbar machen könnt, können ruhig auf einem externen Datenträger liegen. Hier ist eine SD-Karte im internen Slot des Rechners einem USB-Stick oder einer externen Festplatte vorzuziehen.

#### <span id="page-14-0"></span>Dateinamen als Identifikationskriterium

Bibliotheken und Ordner legen die Orte fest, an denen Ihr Dateien ablegt. Das hilft, diese schneller zu finden – schließlich wisst Ihr damit, wo Ihr nachschauen müsst. So mancher Benutzer steht dann aber trotzdem vollkommen überfordert vor der schieren Menge von Dateien. Vor allem dann, wenn die Namen nicht wirklich sprechend sind.

Der Name einer Datei setzt sich aus zwei unterschiedlichen Elementen zusammen, die durch einen Punkt getrennt werden. Diese solltet Ihr tunlichst genauso nutzen, wie sie gedacht sind, sonst wird das Chaos noch größer.

Bei einer Word-Datei *Peter\_Einladung.docx* beispielsweise ist *Peter\_Einladung* der frei wählbare Name, *docx* die Erweiterung.

#### <span id="page-15-0"></span>**Der Dateiname**

Während der ersten Windows-Versionen, die noch ein aus MS-DOSaufsetzendes Programm waren, waren die Möglichkeiten der Namensvergabe bei Dateien arg eingeschränkt: 8 Zeichen waren das Maximum, da war schon einige Fantasie nötig, um einen sprechenden Datenamen zu finden. Heute ist das anderes: Bis auf Sonderzeichen könnt Ihr im Dateinamen so gut wie alles unterbringen, was Euch zur Identifikation der Datei hilft.

Einige Dinge solltet Ihr allerdings beachten:

- 10. Ein zu kurzer Dateiname schadet der Übersicht. Ein zu langer aber ebenso: Der Inhalt der Datei sollte in der Datei selbst stehen und nicht im Namen. Findet einen Kompromiss zwischen sprechendem und kurzem Namen!
- 11. Sonderzeichen sind zumindest teilweise zulässig. Trotzdem: Verzichtet möglichst darauf. Statt eines Leerzeichens verwendet den Unterstrich \_, der auf der Tastatur über dem Minus-Zeichen liegt. Damit stellt Ihr sicher, dass auch ältere Rechner oder Geräte wie Fernseher oder Konsolen die Dateinamen lesen und korrekt darstellen können.

#### <span id="page-15-1"></span>**Die Dateierweiterung**

Der hintere Teil des Dateinamens, der sich hinter dem Punkt befindet, dient vor allem Windows und seinen Apps zur Zuordnung der Anwendung, die die Datei erzeugt hat beziehungsweise mit der sie geöffnet werden soll. Ab Beispiel des Dateinamens oben weiß Windows automatisch, dass diese Datei mit Word – oder einer kompatiblen Textverarbeitung – geöffnet werden soll. Das stellt sicher, dass Ihr bei einem Doppelklick auf eine Datei automatisch in einem Programm seid, das den Inhalt der Datei versteht. Das bedeutet nicht, dass Ihr nicht die

Wahl habt! Innerhalb der Programme könnt Ihr beim Speichern den Dateityp der gespeicherten Datei auswählen. Ihr solltet aber niemals selber die Dateierweiterung ändern, beispielsweise durch Umbenennen.

#### <span id="page-16-0"></span>**Auswahl des Dokumentformats**

Wer die Wahl hat, hat die Qual: Jede App hat ihr Standardformat, die meisten unterstützen aber auch Alternativen und lassen es zu, dass eine Datei in einem anderen Format gespeichert werden kann.

1. Klickt auf **Datei** > **Speichern unter** und dann auf die Auswahlliste neben **Dateityp**.

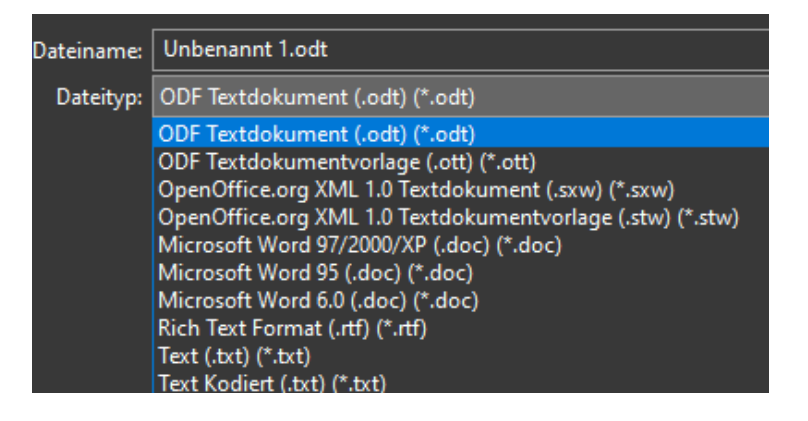

- 2. Wählt das gewünschte Format aus, dann wird die Datei in diesem Format gespeichert und kann direkt mit der zugehörigen App geöffnet werden.
- 3. Wenn Ihr beispielsweise in OpenOffice arbeitet und immer wieder Dateien an Personen weitergeben müsst, die nur Word verwenden, dann könnt Ihr das Standardformat verändern. Unter **Extras** > **Optionen** > **Laden/Speichern** > **Allgemein** könnt Ihr für jeden Dokumenttyp von OpenOffice festlegen, dass er im Office-Format gespeichert werden soll.

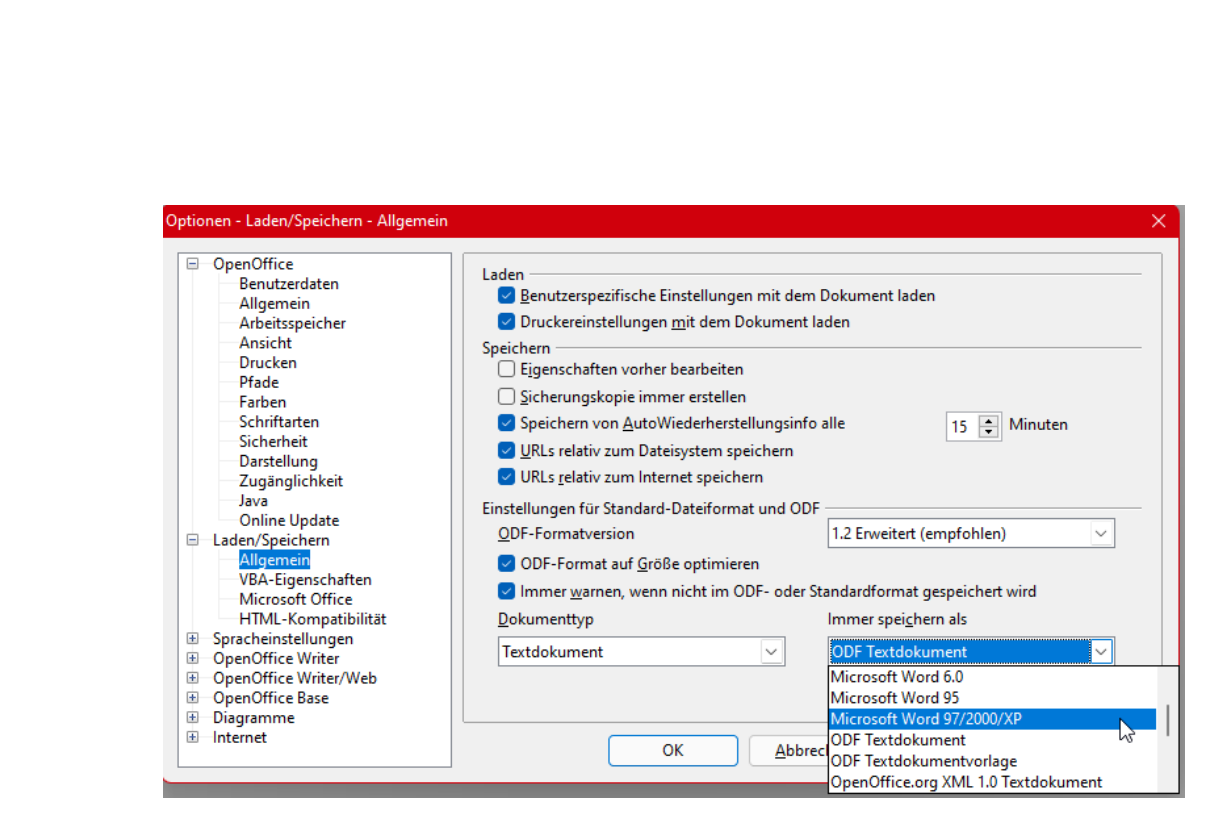

Ihr braucht also nicht immer manuell das Dokumentformat ändern, sondern könnt das automatisieren.

In den Office Programmen geht das genauso:

- 1. Klickt auf **Datei** > **Optionen** > **Speichern**.
- 2. Wählt neben **Dateien in diesem Format speichern** das entsprechende Dokumentformat aus.

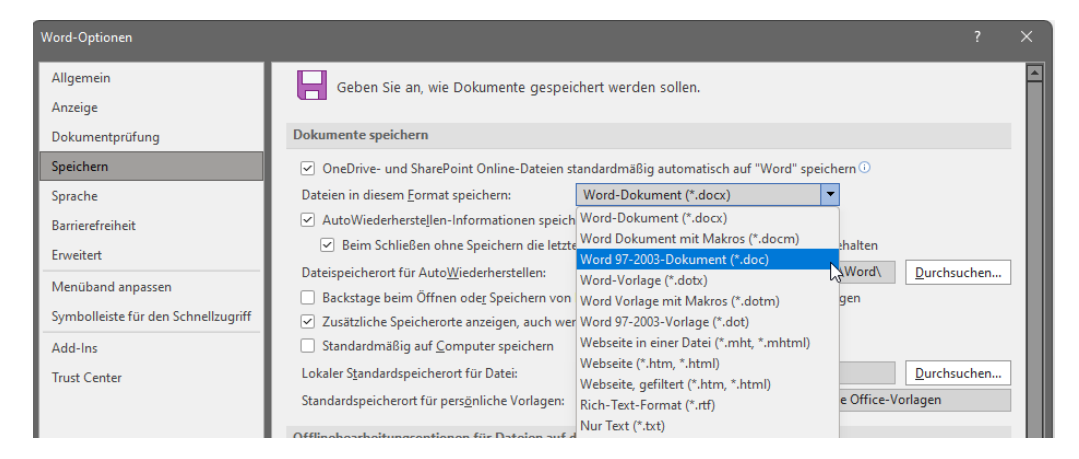

 $\Box$ 

Wenn Ihr später beim Speichern einer Datei ein anderes Format verwenden wollt, könnt Ihr das wie gewöhnt auswählen.

#### <span id="page-18-0"></span>**Öffnen von Dateien mit anderen Apps**

Wenn Ihr zwei oder mehr Programme für denselben Zweck installiert habt, die einen Dateityp öffnen können, dann hat das meist einen Grund. Das eine ist bei der einen Funktion im Vorteil, das andere bei einer anderen. Es kann also vorkommen, dass Ihr dieselbe Datei mal mit dem einen, mal mit dem anderen Programm öffnen wollt.

- 1. Öffnet den Windows Explorer.
- 2. Klickt mit der rechten Maustaste auf die Datei, dann auf **Öffnen mit.**
- 3. Wähl das Programm aus, mit dem Ihr die Datei zu dem Zeitpunkt öffnen wollt. Windows zeigt alle Apps und Programme an, von denen es weiß, dass die das können.

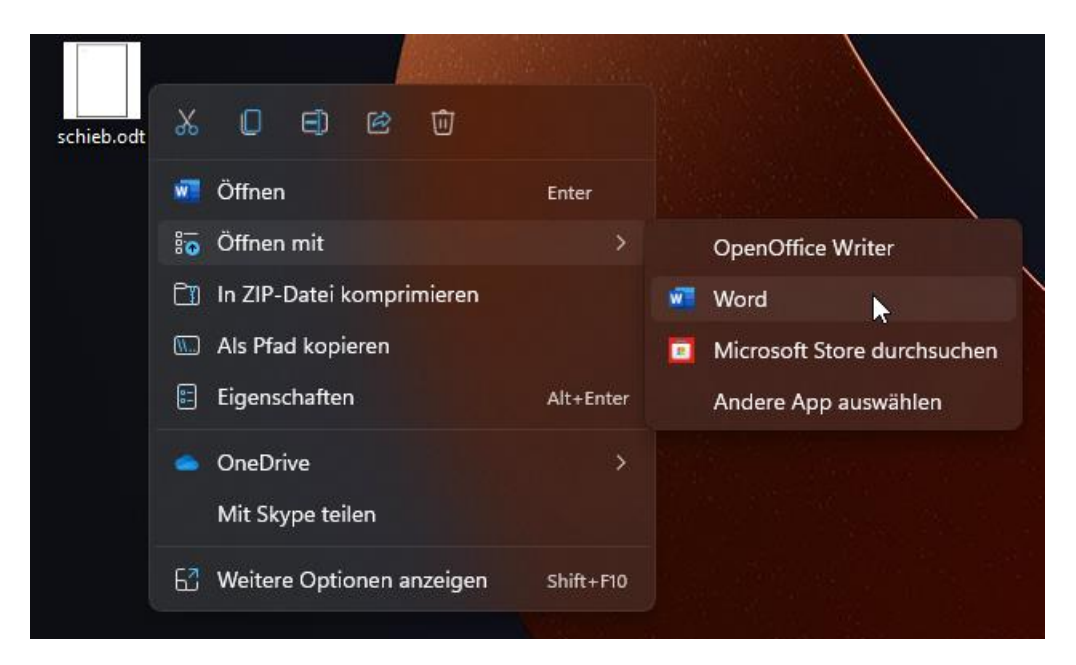

 $\mathsf{L}$ 

Beim nächsten Mal verwendet Windows dann wieder das Standardprogramm zum Öffnen der Datei. Wenn Ihr das ändern wollt, dann

Wie soll diese Datei geöffnet werden?

Diese App weiterhin verwenden

OpenOffice Writer

Immer diese App zum Öffnen von .odt-<br>Dateien verwenden

Suchen Sie nach einer App im Microsoft

OK

Word

Weitere Optionen

Neu

Store

Weitere Apps  $\overline{\downarrow}$ 

 $\overline{w}$ 

- 1. Klickt nach Klick auf **Öffnen mit** nicht direkt auf die App, sondern auf **Andere App auswählen**.
- 2. Bevor Ihr jetzt die App anklickt, setzt einen Haken neben **Immer diese App zum Öffnen von …-Dateien verwenden**.
- 3. Windows merkt sich die

Auswahl und ändert für den betroffenen Dateityp die Standardzuordnung automatisch.

#### <span id="page-19-0"></span>Richtig Suchen in Windows

Nach Dateien und anderen Inhalten zu suchen, das wird Euch bei steigender Zahl von Dateien kaum erspart bleiben. Mit der richtigen Vorbereitung aber kann eine solche Suche zeitlich kaum ins Gewicht fallen.

#### <span id="page-19-1"></span>**Die Windows-Suche aus der Task-Leiste**

[Windows 11](https://www.microsoft.com/de-de/software-download/windows11) bietet eine umfangreiche Suchfunktion, die die gewünschten Inhalte im Handumdrehen anzeigt.

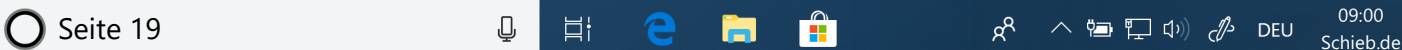

LJ

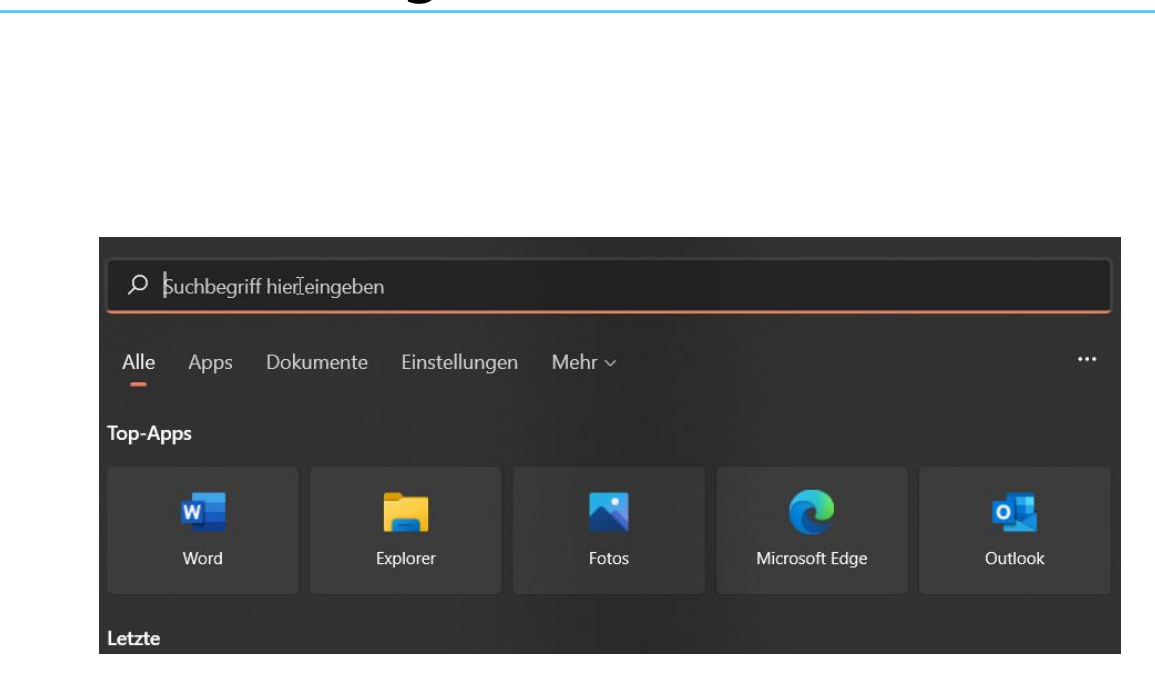

- 1. In der Taskleiste findet Ihr eine kleine Lupe, die die Suchfunktion von Windows 11 öffnet.
- 2. Im einfachsten Fall klickt mit der Maus einfach in das Eingabefeld oben im sich öffnenden Fenster, gebt den Suchbegriff ein und wartet ab, was Windows als Ergebnis präsentiert.
- 3. Das kann allerdings zu einer riesigen Menge an Ergebnissen führen. Übersichtlicher wird es, wenn Ihr schon im Vorfeld die zu durchsuchenden Elemente einschränken. Dazu klickt in der Registerleiste unter dem Suchfeld statt auf **Alle** auf eine der angezeigten Kategorien.

 $\Box$ 

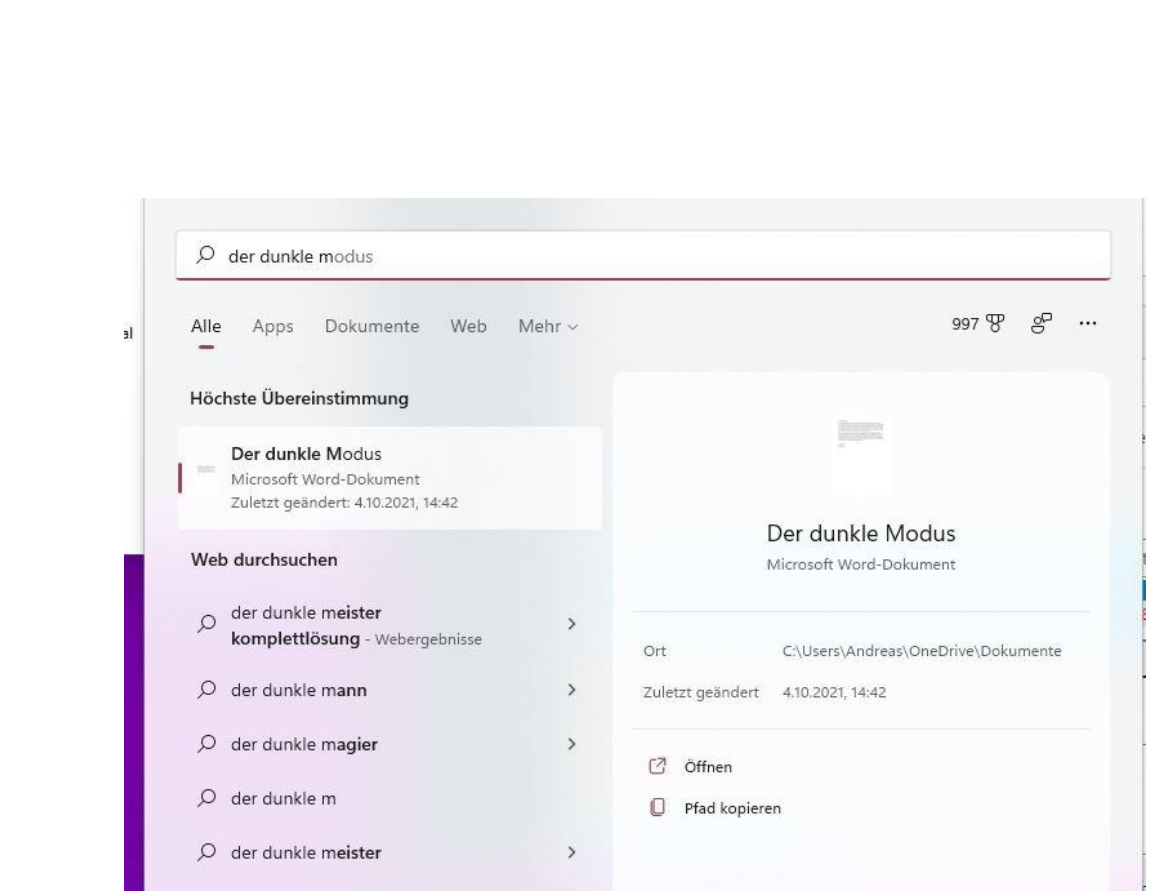

- 4. Wenn Ihr ein Dokument sucht, dann wählt direkt **Dokumente** an, wenn es eine App sein soll, dann **Apps**. Ihr findet die gewünschte Kategorie nicht? Dann klickt auf den Eintrag **Mehr** am rechten Rand der Registerleiste. Windows 11 öffnet ein Menü, in dem sich noch weitere Kategorien befinden, unter anderem **Personen** und die diversen Mediendaten-Kategorien.
- 5. Klickt doppelt auf ein Suchergebnis, um dieses mit dem zugeordneten Programm zu öffnen.

Der Suchverlauf ist ein sehr persönliches Element des Windows-Systems. Wenn Ihr nicht wollt, dass dieser gespeichert (und damit gegebenenfalls anderen Nutzern Ihres PCs zugänglich gemacht) wird, dann könnt Ihr ihn löschen:

6. Klickt auf die drei Punkte ganze rechts neben der Registerleiste und dann auf **Einstellungen**.

 $\mathbf{L}$ 

7. Schaltet das Speichern des Suchverlaufs mit dem Schalter aus und löscht eventuell gespeicherte Suchanfragen durch einen Klick auf **Suchverlauf auf dem Gerät löschen**.

#### Verlauf

Suchverlauf auf diesem Gerät Lassen Sie Windows Search den Suchverlauf lokal auf diesem Gerät speichern, um die Suchvorschläge zu verbessern. **O** Ein Suchverlauf auf dem Gerät löschen

#### <span id="page-22-0"></span>**Suchen von Dateien auf der Festplatte**

Die Bibliotheken sind so etwas wie das Versprechen eines immer aufgeräumten Schreibtisches. Im Idealfall findet Ihr alle Dateien fein

säuberlich eingeordnet in den richtigen Ordnern. Tatsächlich führt der Stress der täglichen Aufgaben schnell dazu, dass Dateien sich irgendwo befinden können. Wenn Ihr aufräumen wollt, dann könnt Ihr das über die Windows-Suche machen. Die ist deutlich leistungsfähiger als das Such-Widget in der Taskleiste.

- 1. Startet den Windows Explorer und klickt links in der Ordneransicht das Laufwerk an, auf dem Ihr nach Fotos oder Videos suchen wollt.
- 2. Klickt dann oben rechts im Explorer-Fenster auf das Suchfeld und gebt irgendeinen

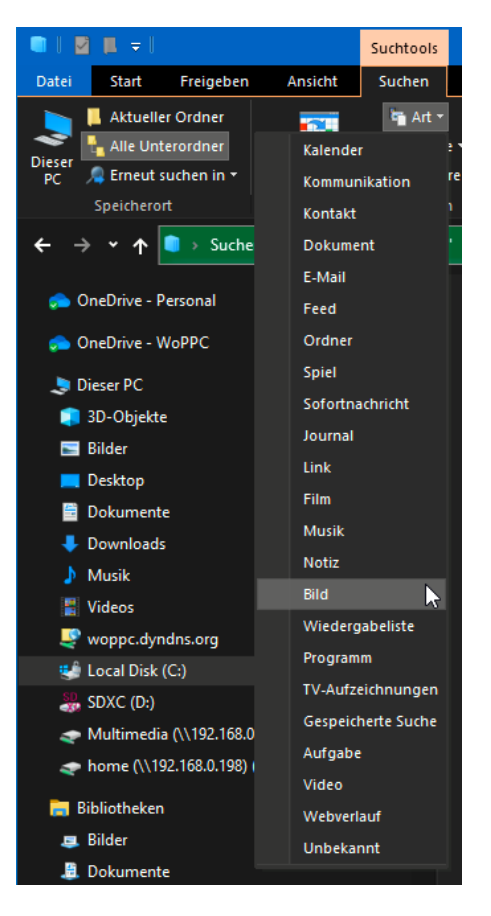

beliebigen Suchbegriff ein, beispielsweise **\*.jpg**, um alle JPG-Dateien (und damit einen Großteil der Bilder) zu finden.

LJ

- 3. Wenn Ihr das gemacht habt, dann seht Ihr im Explorer einen neuen Menüpunkt **Suchen**. Hier klickt als Erstes **Alle Unterordner** an, damit Windows nicht nur im aktuellen, sondern auch in allen darin befindlichen Ordnern sucht.
- 4. Klickt dann auf **Art**, und wählt je nach Situation **Bild** oder **Video** an.
- 5. Der Vorteil: Windows sucht jetzt nicht nur nach einem bestimmten Dateityp wie JPG, sondern nach allen Dateien, die es als Bild beziehungsweise Video erkennt. Das sind in der Regeln eine Vielzahl verschiedener Dateitypen.

Dieses Verfahren eignet sich prima dazu, die Festplatte aufzuräumen und Dateien in die ihnen zugeordneten Bibliotheken zu verschieben. Zieht die Dateien aus dem Suchergebnis einfach in die entsprechende Bibliothek, aber lasst Euch ein wenig Zeit:

Bevor Ihr jetzt alle gefundenen Datei in die Foto- bzw. Video-Bibliothek kopiert, geht die Ergebnisse in Ruhe durch. Gegebenenfalls sind bei der Suche aber auch Dateien gefunden worden, die zu Windows oder Apps gehören. Die müssen an ihrem ursprünglichen Platz bleiben!

#### <span id="page-23-0"></span>**Keine Suche ohne Indizierung**

Der Anwender erwartet, dass er seine Suchergebnisse im Handumdrehen zur Verfügung hat. Das würde nicht funktionieren, wenn Windows jedes Mal die gesamte Festplatte neu durchsuchen müsste. Windows

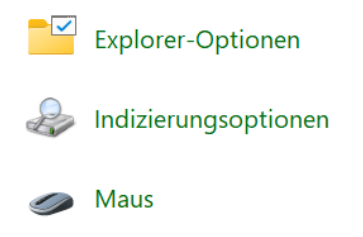

hat dafür einen vorgelagerten Suchprozess, der regelmäßig läuft: Die Indizierung.

Windows durchsucht die Standardspeicherorte und legt die Kerninformationen der Dateien in einer Datenbank ab, auf die die Suche dann zugreift. Dumm nur, wenn nicht alle Ordner darin sind, die für Euch wichtig sind. Das lässt sich aber schnell nachholen:

**Q**<sub>p</sub>Indizierungs

- 1. Gebt im Suchfeld in der Taskleiste "Systemsteuerung" ein und startet die **Systemsteuerung** durch einen Klick auf das Suchergebnis.
- 2. Klickt oben rechts auf **Anzeige** und dann auf **Große Symbole**.
- 234.913 Elemente wurden indiziert Die Indizierung wurde abgeschlosser  $\overrightarrow{D}$ .<br>Diese Orte indizieren Einbezogene Orte Ausschließen AnnData: MicrosoftEdgeBackuns: AnnData **Benutzer** DesktopBackground DesktopBackground DesktopBackground Internet Explorer-Verlau Microsoft OneNote O Microsoft Outlook Startmenü Erweitert Anhalten Ändern Wie wird die Suche durch die Indizierung beeinflusst? Problembehandlung für Suche und Indizierung Schließe
- 3. Im Detailbereich klickt auf **Indizierungsoptionen**.
- 4. Windows zeigt die aktuell indizierten Laufwerke und Verzeichnisse an. Klickt auf **Ändern**, unter **Ausgewählte Orte ändern** könnt Ihr zu indizierende Verzeichnisse an- oder abwählen.
- 5. Beim nächsten Indizierungslauf werden die aktualisierten Verzeichnisse indiziert und die Suche findet Dateien auch in den hinzugenommenen Ordnern.

 $\Box$ 

#### <span id="page-25-0"></span>Noch mehr Ordnung: Taggen von Dateien

Die Qualität der Suchergebnisse von Dateien ist immer davon abhängig, wie die Dateien Zugriff auf ihre Informationen zulassen. Bei textorientierten Dateien kann Windows auf die Inhalte zugreifen. Das funktioniert nicht bei Dateien in speziellen Formaten, die nicht direkt von Microsoft stammen.

Eine Alternative: Tags. Das sind kleine Textschnipsel, die in die Metainformationen einer Datei angehängt werden können.

#### <span id="page-25-1"></span>**Tags in Office-Dateien**

Die Office-Programme bieten eine integrierte Möglichkeit, Dateien mit Meta-Informationen zu versehen.

- 1. Um das zu nutzen, klickt in Word, Excel, PowerPoint und anderen Office-Apps auf **Datei** > **Speichern unter** > **Weitere Optionen**.
- 2. Im rechten Teil des Dateidialogs findet Ihr unterschiedliche Informationen, die Ihr durch Hineinklicken ändern könnt.

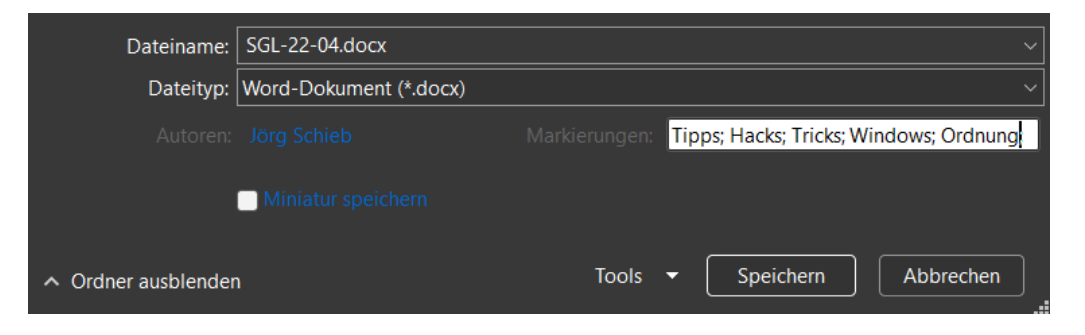

3. Dazu gehören die **Markierungen**, in denen Ihr einzelne Tags, die das Dokument beschreiben, durch Semikolon getrennt eintragen könnt.

**O** Seite 25  $\qquad \qquad \qquad \Box$   $\qquad \qquad$   $\Box$   $\qquad \qquad$   $\qquad \qquad$   $\qquad \qquad$   $\Box$   $\qquad \qquad \qquad$   $\qquad \qquad \qquad \qquad$   $\qquad \qquad \Box$   $\qquad \qquad \qquad \qquad \qquad \qquad \Box$   $\qquad \qquad \qquad \Box$   $\qquad \qquad \Box$   $\qquad \qquad \Box$   $\qquad \qquad \Box$   $\qquad \qquad \Box$   $\qquad \qquad \Box$   $\qquad \qquad \Box$   $\qquad \qquad$ 

4. Alternativ kommt Ihr über **Datei** > **Informationen** > **Alle Eigenschaften anzeigen** an die Informationen kommen und diese verändern.

Oft ist eine Office-Datei eine Kopie einer Kopie einer Kopie eines irgendwann mal entworfenen Dokuments. Bei jeder neuen Nutzung sind manche Metainformationen hinzugefügt, andere verändert und viele einfach unangetastet gelassen worden. Diese solltet Ihr regelmäßig bereinigen. Hinzu kommt, dass die Metainformationen nicht jeden Empfänger eines Dokumentes angehen.

- 1. Startet den Windows Explorer und navigiert in das Verzeichnis, in dem die Datei sich befindet.
- 2. Klickt mit der rechten Maustaste auf die Datei, dann auf den Reiter **Details**.

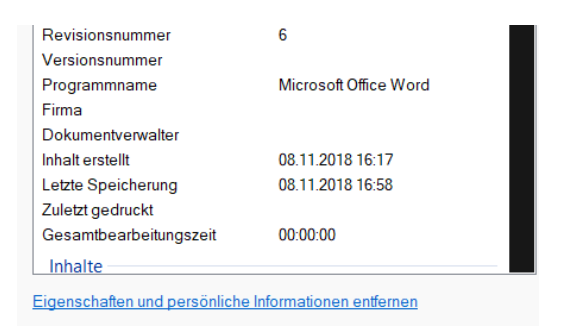

- 3. Ganz unten unter den Metainformationen findet Ihr den Link **Eigenschaften und persönliche Informationen entfernen**. Klickt darauf.
- 4. Ihr könnt auswählen, ob eine Kopie der Datei ohne die Informationen angelegt werden soll oder die Eigenschaften aus der Originaldatei entfernt werden sollen. Ihr könnt einzelne Eigenschaften auswählen oder auf **Alle auswählen** klicken.

#### <span id="page-26-0"></span>**Taggen per App: Tagging for Windows**

Wenn Ihr den Aufwand treibt, Eure Dateien ganz konsequent zu taggen, um die Suche effizient zu gestalten, dann reichen Euch die Office-Dateien dafür oft nicht aus. Windows lässt das Tagging aber leider nicht

für viel mehr Dateitypen zu. Die Lösung ist wie so oft ein Programm eines Drittanbieters.

Die kostenlose App [Tagging for Windows](https://tagging.connectpaste.com/) integriert sich in den Windows Explorer und erlaubt darüber das Taggen von Dateien:

- 1. Klickt eine Datei bzw. einen Ordner an oder markiert gleich mehrere Elemente.
- 2. Unter dem Detailfenster findet Ihr das Fenster mit den Tags.

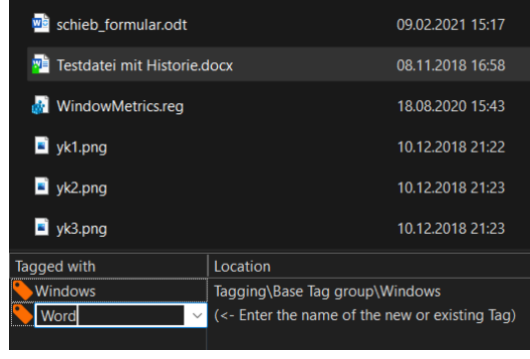

- 3. Durch Drücken von **Strg** + **Plus** könnte Ihr Tags eingeben. Wichtig dabei: Im Gegensatz zu Office müsst Ihr die Tags nacheinander eingeben: Statt sie mit einem Semikolon zu trennen, legt für jeden Begriff ein neues Tag an.
- 4. Um die Dateien zu einem Tag zu finden, integriert die App im Verzeichnisbaum des Explorers einen neuen Bereich **Tagging**. Klappt den aus, dann findet Ihr alle vergebenen Tags.

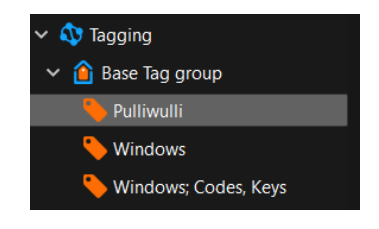

5. Wenn Ihr nach mehr als einem Tag suchen wollt, dann klickt auf Smart View und zieht aus den Tags im Explorer die in die Ansicht, nach denen Ihr suchen wollt. Ein Klick auf die **Lupe** startet dann die Suche und zeigt alle Dateien an, die den Suchkriterien entsprechen.

#### <span id="page-28-0"></span>Backups anlegen

Zur Ordnung gehört auch, dass Ihr Dateien noch findet, wenn diese versehentlich gelöscht oder verändert wurden. Das funktioniert nur dann, wenn Ihr Euch darum kümmert, dass diese extern gesichert werden. Dazu habt Ihr verschiedene Möglichkeiten: der einfachste Weg ist eine manuelle Kopie der Daten über den Windows Explorer.

Komfortabler könnt Ihr Euch das Leben machen, wenn Ihr eine Backup-Software wie Personal Backup verwendet.

#### <span id="page-28-1"></span>**Durchführen eines manuellen Backups**

Die Ausgangssituation: Ihr kennt den Ort, an dem die zu sichernden Dateien stehen (beispielsweise die Dokumente) und wollt diese auf einen externen Datenträger sichern.

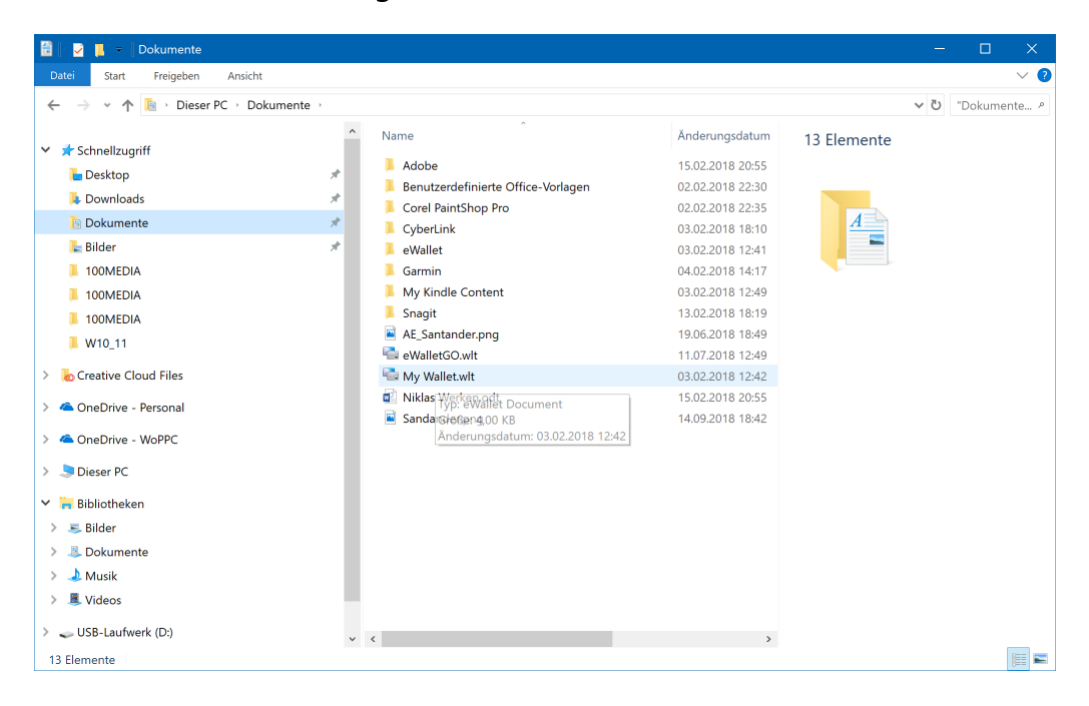

 $\mathbf{L}$ 

- 1. Startet den Windows Explorer.
- 2. Wählt das Verzeichnis aus, in dem sich die zu sichernden Dateien befinden.
- 3. Wenn Ihr alle Dateien und Ordner eines Speicherortes rechts im Detailfenster des Explorers seht, dann markiert diese entweder, indem Ihr mit der Maus einen Rahmen um sie herumzieht, oder drückt auf der Tastatur gleichzeitig die Tasten **Strg** und **A**. Damit sind alle Dateien markiert, auch Dateien, die sich in Unterordnern befinden, werden mitgesichert.
- 4. Wählt nun im linken Teil des Explorers das Sicherungslaufwerk aus. Wichtig dabei: Klickt es nicht an, sondern macht es nur sichtbar, indem Ihr es mit den kleinen Pfeilen neben **Dieser PC** und dem Scrollbalken aus seinem virtuellen Versteck holt.
- 5. Alternativ könnt Ihr auch zwei Explorer-Fenster öffnen, diese nebeneinander ziehen und dann in dem einen die Quelldateien und -verzeichnisse auswählen, in dem anderen das Ziellaufwerk für das Backup öffnen.
- 6. Bewegt nun den Mauszeiger auf die markierten Dateien, drückt und haltet die linke Maustaste und zieht die Dateien auf das Ziellaufwerk.

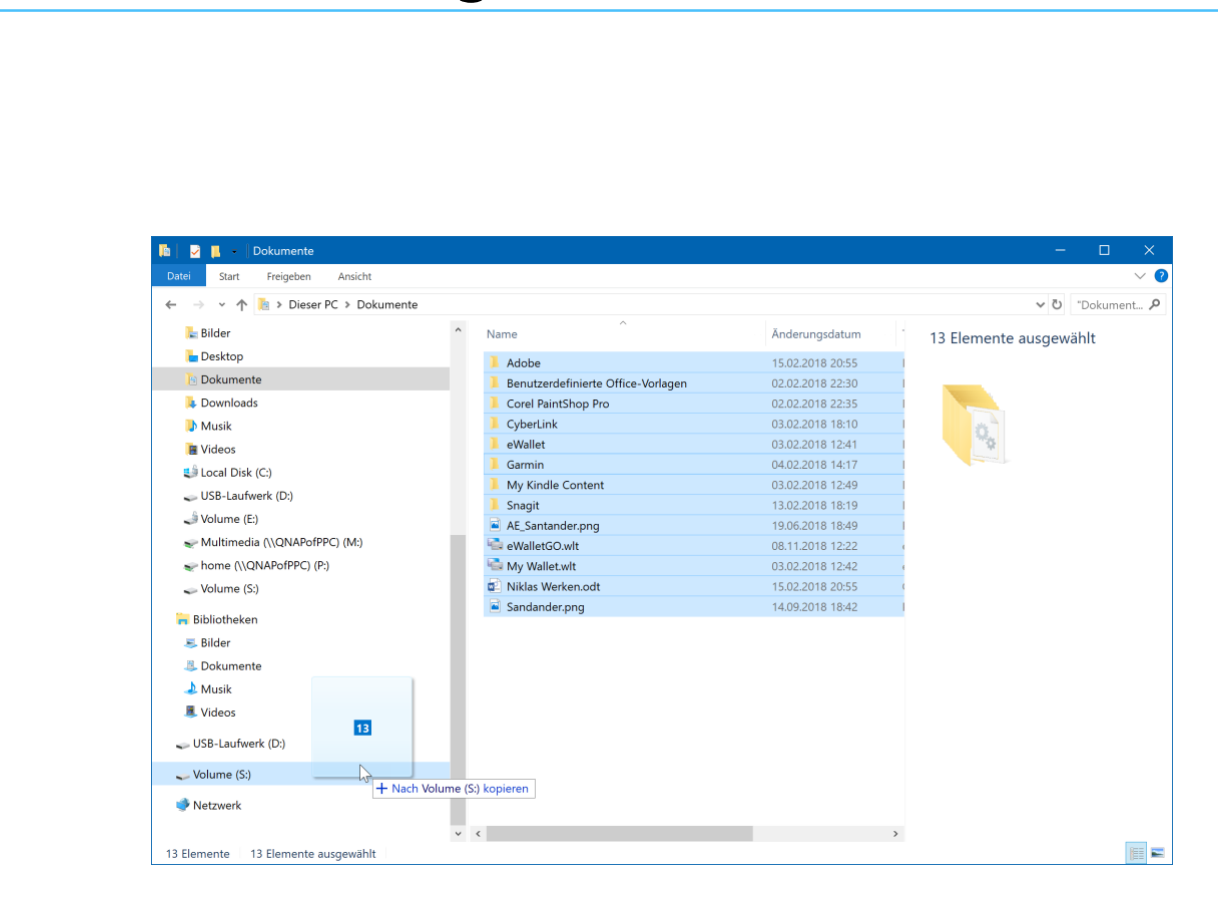

- 7. Die markierten Dateien werden nun kopiert.
- 8. Wenn Ihr immer dasselbe Laufwerk zur Datensicherung benutzt, dann ist die Wahrscheinlichkeit hoch, dass vom Explorer eine Nachfrage kommt, ob die Dateien überschrieben werden sollen.
- 9. Die vorangegangenen Schritte könnt Ihr nun für alle unterschiedlichen Speicherorte, von denen Daten gesichert werden sollen, wiederholen.

#### <span id="page-30-0"></span>**Datensicherung über die Freeware Personal Backup**

So Ihr nicht nur sporadisch an Ihrem PC arbeitet, werdet Ihr immer und immer wieder Datensicherungen durchführen wollen und müssen. Allgemein gilt: Eine Datensicherung ist schon veraltet, nachdem die letzte Datei kopiert wurde.

LJ

Statt den manuellen Aufwand zu treiben, solltet Ihr eine Software wie das kostenlose [Personal Backup](https://personal-backup.rathlev-home.de/) zur Automatisierung einsetzen.

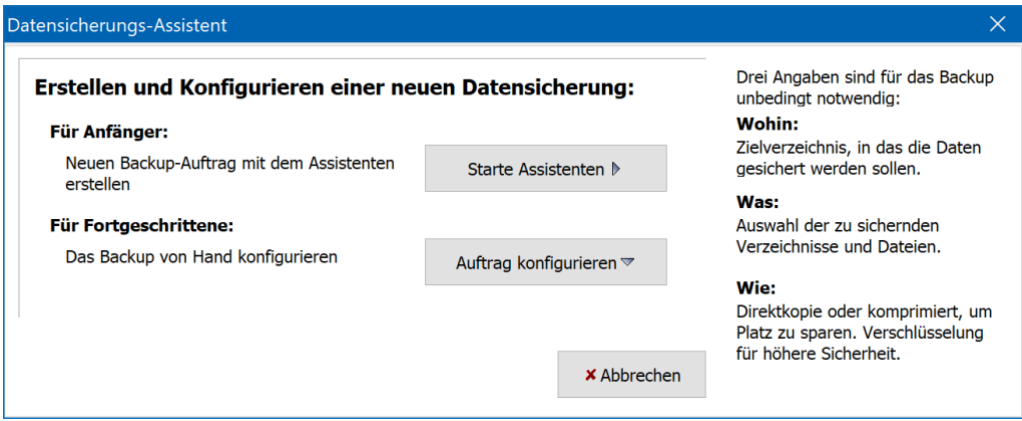

- 1. Ein Klick auf **Starte Assistenten** führt Euch als Erstes zur Eingabe des Ziellaufwerkes. Personal Backup unterstützt hier sowohl lokale Laufwerke als auch eventuell zur Verfügung stehende Netzlaufwerke. Klickt auf **Zielverzeichnis auswählen**, um das Sicherungslaufwerk und -verzeichnis in einer Ansicht, die dem Windows-Explorer sehr ähnlich sieht, festzulegen.
- 2. Ein Klick auf **Weiter** führt dann zur Auswahl der zu sichernden Dateien. Ihr werdet Euch sicherlich freuen, dass das Programm als Allererstes schon mal die Bibliotheken als Sicherungsobjekte empfiehlt.
- 3. Fügt diese durch einen Klick auf das mittlere Symbol zum Sicherungsauftrag hinzu.

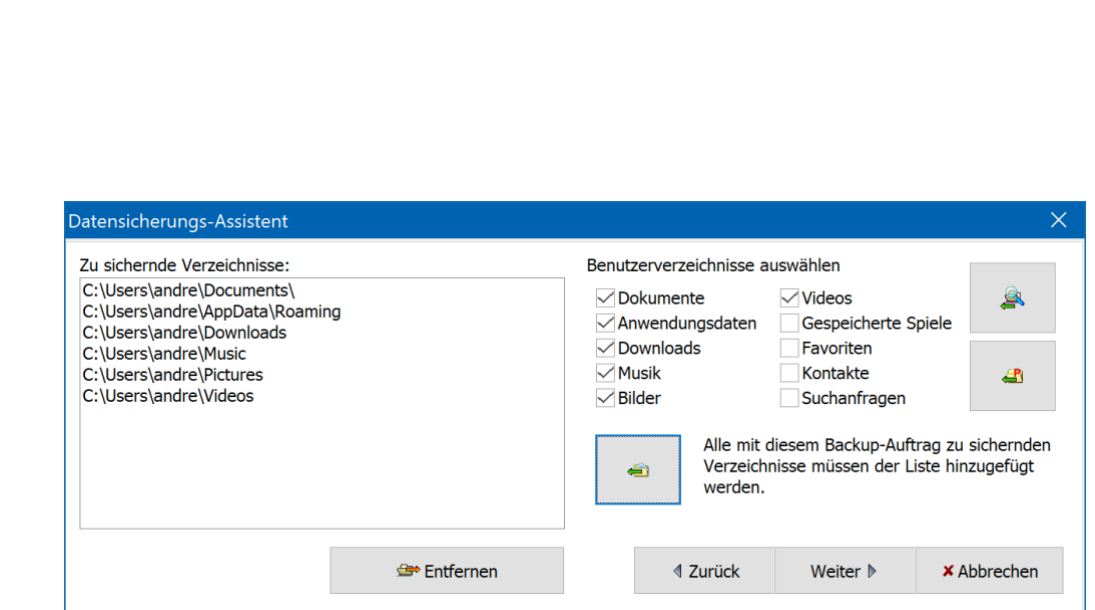

- 4. Wenn Ihr neben den im Standard ausgewählten Dateien noch weitere sichern möchtet, dann klickt auf den oberen rechten Button (wenn Ihr den Mauszeiger darüber bewegt, wird der Text **Anderes Verzeichnis auswählen und hinzufügen** angezeigt).
- 5. Wählt das zusätzlich zu sichernde Verzeichnis aus und bestätigt es durch einen Klick auf **OK.** Es wird dann zur Liste der zu sichernden Verzeichnisse hinzugefügt.

Diesen Schritt könnt Ihr beliebig oft wiederholen. Die einzige Grenze ist später der freie Speicher auf dem Zieldatenträger des Backups. Nun geht es um die Angaben, wie die Sicherung durchgeführt werden soll im Hinblick auf die Dateiablage. So könnt Ihr beispielsweise festlegen, ob jede Datei einzeln abgelegt werden soll oder die Dateien in einem ZIP-Archiv zusammengefasst werden sollen. Ersteres nimmt mehr Speicher in Anspruch, lässt aber direkten Zugriff auf die Dateien zu, ohne erst das Archiv entpacken zu müssen.

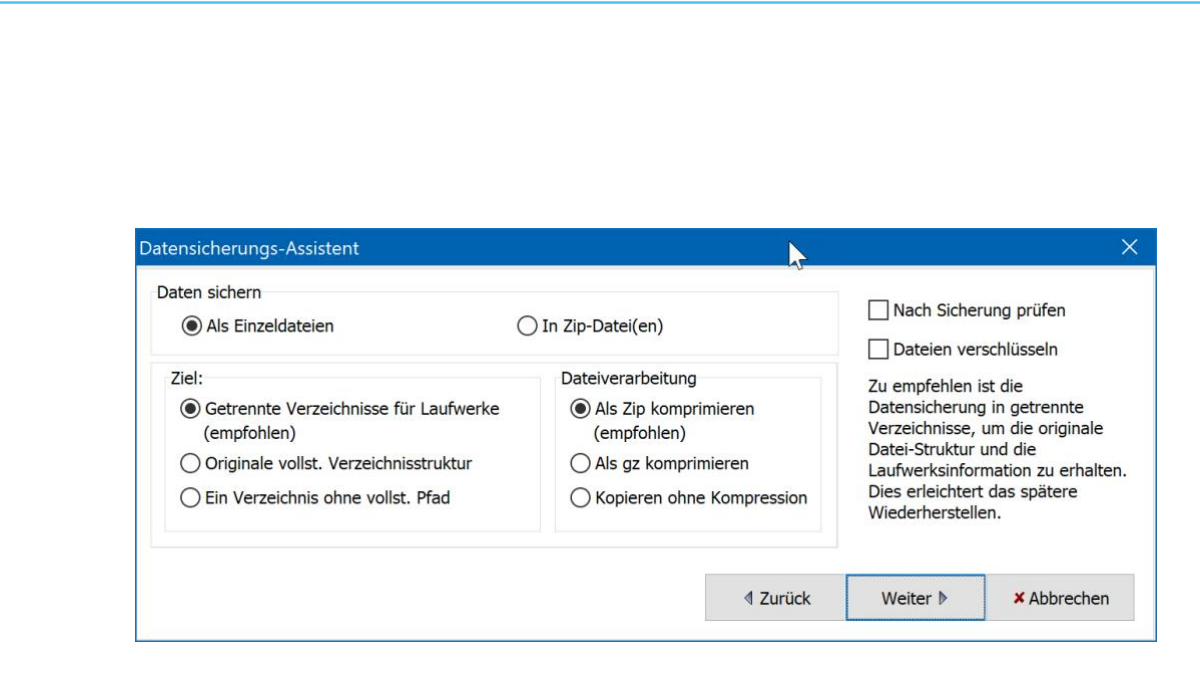

- 1. Für das **Ziel** könnt Ihr festlegen, dass für unterschiedliche Laufwerke unterschiedliche Ordner auf dem Ziellaufwerk angelegt werden sollen. Das ist sehr sinnvoll, denn damit könnt Ihr viel schneller auf die gesicherten Dateien zugreifen, als wenn diese alle in ein Verzeichnis kopiert werden.
- 2. Bei der **Dateiverarbeitung** geht es einmal mehr um den Speicherbedarf des Backups: **Als ZIP komprimieren** erzeugt kleinere Dateien, die aber wieder entpackt werden müssen, **Kopieren ohne Kompression** erlaubt direkten Dateizugang, nimmt aber mehr Platz weg.

Hier gibt es keine richtige oder falsche Einstellung: Probiert einfach ein wenig mit den Einstellungen herum, bis Ihr die für Euch richtigen gefunden haben!

Auf jeden Fall empfehlenswert ist ein Haken neben **Nach Sicherung prüfen**, denn damit wird sichergestellt, dass die Quell- und die Zieldateien identisch sind, quasi ein Korrekturlesen des Backups.

Ein weiterer (und für den Moment auch letzter) Klick auf **Weiter** führt Euch zu den Einstellungen für die Automatisierung des Sicherungsauftrages.

1. Unter **Diesen Auftrag automatisch starten** können Ihr bis zu 16 Auftrage anlegen, die dann bei bestimmten Systemereignissen automatisch ausgeführt werden.

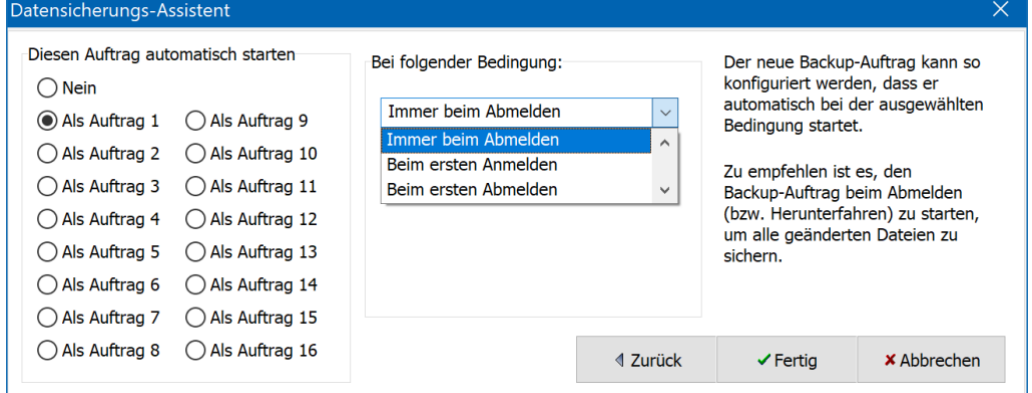

- 2. Die sinnvollste Einstellung für den automatischen Start ist **Immer beim Abmelden**. Damit sichert Personal Backup die ausgewählten Dateien jedes Mal, wenn Ihr Euch vom PC abmeldet oder ihn herunterfahrt. Das dauert ein wenig länger, stellt aber sicher, dass immer die aktuelle Version der Dateien gesichert ist.
- 3. Ein Klick auf **Fertig** komplettiert die Einstellungen für Euren ersten Sicherungsauftrag.
- 4. Personal Backup durchsucht jetzt alle angegebenen Laufwerke und Verzeichnisse nach zu sichernden Dateien. Startet den Auftrag einfach durch einen Klick auf die Schaltfläche **Starten**.

#### <span id="page-34-0"></span>Nutzen der Cloud

Lokale Datenspeicherung ist für viele Anwender immer noch der Standard. Die hat aber mehrere entscheidende Nachteile! Ein lokaler Datenträger liegt vollkommen in Eurer Hand. Ihr seid verantwortlich, diesen zu sichern und zu warten.

Dazu kommt, dass der freie Speicherplatz ganz natürlich dadurch limitiert ist, dass Ihre Festplatte/SSD nur eine bestimmt Größe hat. Gerade Fotos und Videos sind in der Regel sehr große Dateien, was Euch schnell an die Grenzen des Speicherplatzen bringen kann. Eine Aufrüstung ist – so sie überhaupt nötig ist – aufwändig und teuer. Die Lösung: Das Nutzen eines Cloudservices wie Microsofts OneDrive. Zur Einrichtung folgt einfach den immer wieder hochploppenden Meldungen von Windows.

#### <span id="page-35-0"></span>**OneDrive-Sicherung von Bibliotheken**

OneDrive schiebt automatisch Dateien zwischen dem OneDrive und dem PC hin und her. Das bezieht sich aber erst einmal nur auf die Ordnerstruktur des OneDrive. Das lässt sich aber auch als Backup-Medium verwenden.

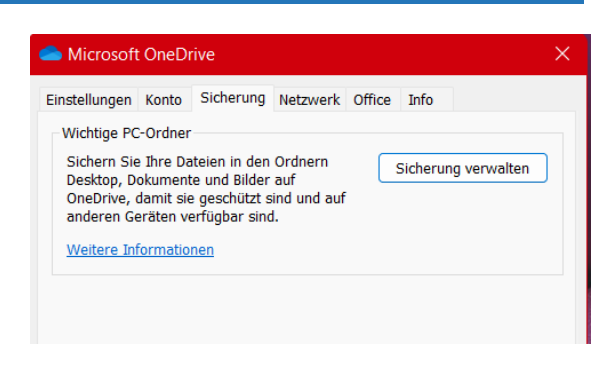

- 1. Wenn Ihr am PC arbeitet, dann legt Ihr ganz selbstverständlich Dateien darauf ab. Wenn es schnell gehen muss, dann auch mal unstrukturiert. Das Desktop/der Schreibtisch ist hier ein beliebter Ort. Diese Dateien sichert Ihr aber meist nicht, und so ist die Sorge groß, wenn der PC abstürzt. Dasselbe gilt für die Dokumente und Bilder. Aus diesem Grund gibt es eine versteckte Funktion in OneDrive, mit diese drei Speicherorte auch auf das OneDrive sichern lassen können. Die Voraussetzung: OneDrive muss bereits eingerichtet sein!
- 2. Klickt mit der rechten Maustaste auf das OneDrive-Symbol unten rechts in der Taskleiste.

LJ

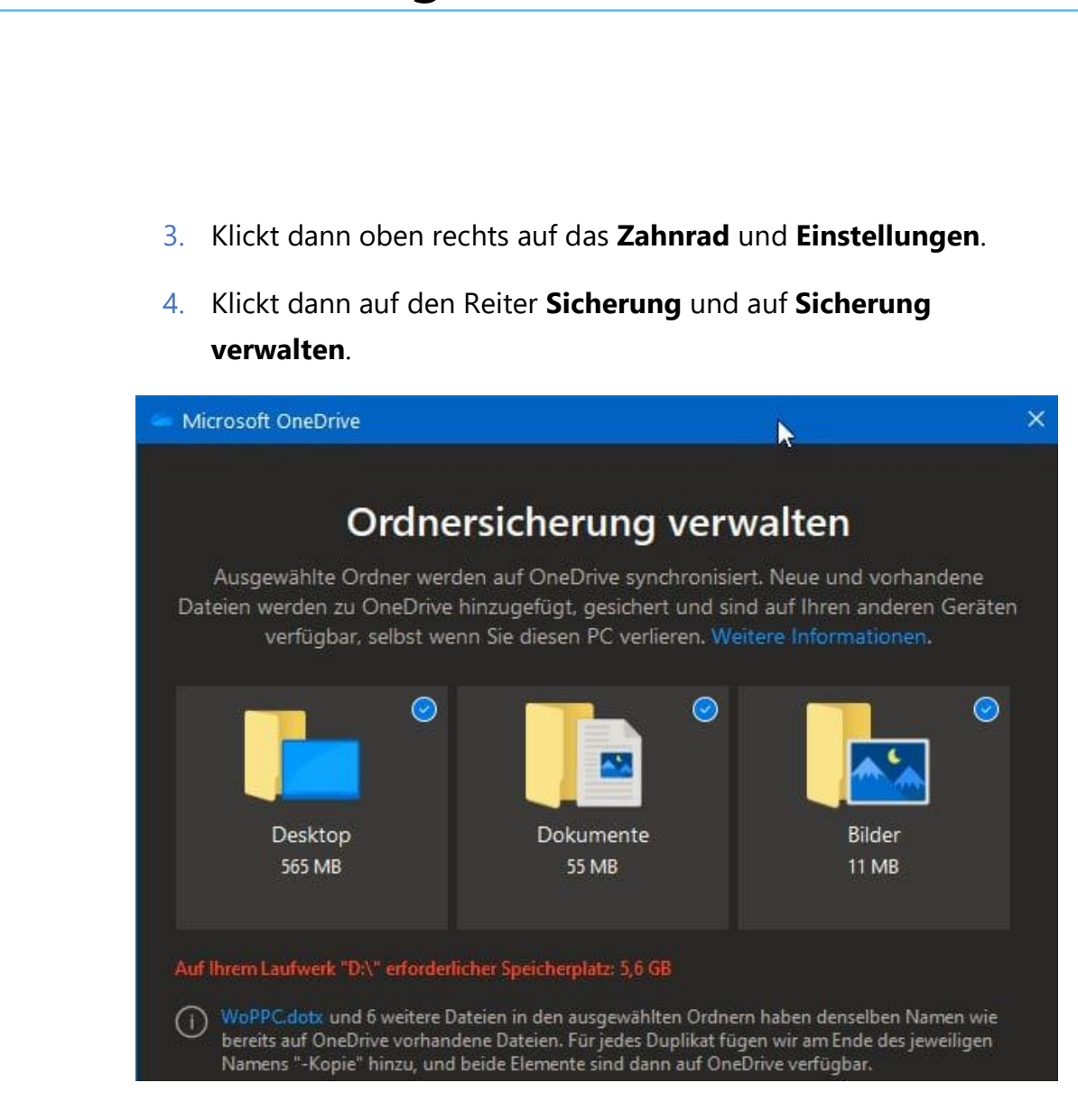

5. Wählt aus, welche(n) der drei Speicherorte Ihr sichern wollt, dann klickt auf **Sicherung starten**.

#### <span id="page-36-0"></span>Fotos und Videos organisieren

Die meisten der bisher beschriebenen Aufräumarbeiten sind unabhängig vom Dateityp. Das Einordnen in die richtigen Ordner, das Taggen der Dateien und die Datensicherung unterschieden sich bei Bildern und Videos nicht von anderen Dateien. Trotzdem gibt es die eine oder andere Besonderheit.

schieb.de

#### <span id="page-37-0"></span>Die Synchronisation von Handy und PC

Euer Smartphone ist neben vielen anderen Funktionen auch die Kamera, die Ihr immer dabei habt. Natürlich könnt Ihr die auch auf dem Smartphone anzeigen lassen, aber der Regelfall wird eher das Teilen der Bilder und die Weiterbearbeitung auf dem PC sein. Auch die Bilder vom Smartphone gehören auf den PC und sollten da vernünftig organisiert sein. Dazu müsst Ihr sie aber dorthin bekommen.

#### <span id="page-37-1"></span>**Automatischer Bild-Upload auf OneDrive**

Wenn Ihr Eure Bilder auf OneDrive verwaltet, dann haben die Smartphone-Apps eine tolle Funktion, die den manuellen Transfer vermeidet und die Datensicherung/das Hochladen automatisiert.

- 1. In den Einstellungen der OneDrive-App (egal ob unter iOS oder Android) könnt Ihr den **Kameraupload** einstellen. Damit wird jedes geschossene Bild automatisch in den Bilder-Bereich der OneDrive-App hochgeladen.
- 2. Wenn Ihr mehrere Microsoft-Konten (beispielsweise ein privates und ein Microsoft 365-Konto) eingerichtet habt, dann müsst Ihre das auswählen, auf das die Bilder hochgeladen werden sollen.
- 3. Um Datenvolumen zu sparen, wird in den Standardeinstellungen der App nur dann ein Bild hochgeladen, wenn eine WLAN-Verbindung besteht. Wenn Ihr genug Datenvolumen in Eurem

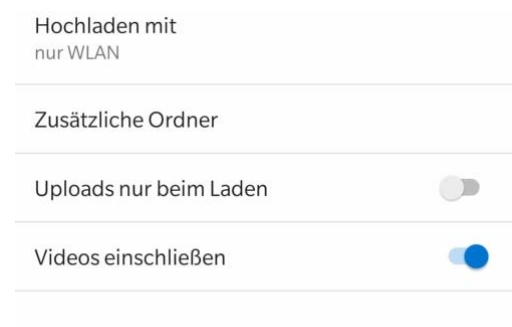

Mobilfunkvertrag habt, dann schaltet einfach den Upload auch bei mobiler Verbindung ein.

4. Ähnliche Überlegungen solltet Ihr Euch auch für Videos machen. Die werden erst einmal nicht hochgeladen, weil sie sehr groß sind. Wenn Ihr aber möchtet (und das ist empfehlenswert), dann schaltet den Upload von Videos einfach ebenfalls ein.

Übrigens bieten auch [DropBox](http://www.dropbox.com/) und [Google Drive](https://www.google.com/intl/de/drive/) mit deren individuellen Apps ähnliche Möglichkeiten!

#### <span id="page-38-0"></span>**Kopieren von Bildern via Kabel**

Es hat ein wenig gedauert, bis die Hersteller es erkannt haben, aber viele Anwender sind daran gewöhnt, dass sie die Bilder ihrer Digitalkameras per Kabel auf den PC übertragen. Nun ist ein Smartphone keine Digitalkamera, die Erwartungshaltung ist aber geblieben. Und so bieten sowohl Android als auch iOS die Übertragung von Bildern per Kabel auch für Smartphones an.

Das ist insbesondere bei iOS spannend, denn normalerweise ist Apple sehr restriktiv, wenn es um den Zugriff auf den internen Speicher des iPhones geht. Bei Fotos allerdings hat man eine Ausnahme gemacht:

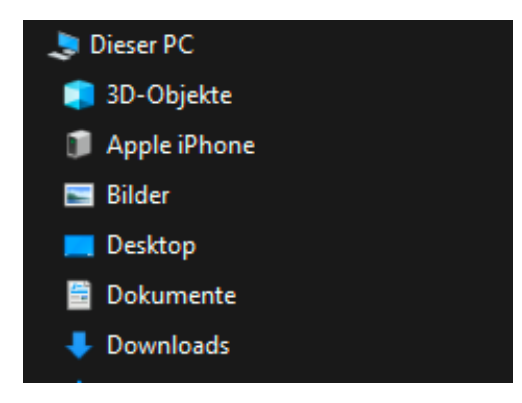

- 1. Schließt das iPhone mit dem Lightning-Kabel an einen Windows PC an, dann erscheint es unter **Dieser PC** als eigener Speicherort.
- 2. Doppelklickt auf diesen Speicherort, dann öffnet sich ein Explorerfenster mit den Bildern. Diese sind in Unterordnern nach Jahren und Monaten unterteilt.

 $\mathbf{L}$ 

LJ

# So geht's leichter Die besten Orga-Hacks

Bei Android verhält es sich ähnlich:

- 1. Unter dem Namen des Smartphones zeigt der Explorer ein Unterverzeichnis für den internen Speicher an.
- 2. Falls vorhanden findet Ihr ein weiteres Unterverzeichnis, das Zugriff auf die Speicherkarte des Smartphones erlaubt. Android gibt alle internen Ordner frei, die Fotos und Videos findet Ihr unter dem Ordner DCIM (für **D**igital **C**amera **Im**ages, Bilder der Digitalkamera).
- 3. Die Bilder und Videos könnt Ihr nun auf den PC kopieren, wie Ihr das bei jedem normalen externen Datenträger auch machen würden.

#### <span id="page-39-0"></span>**Per Kabel in die Dropbox**

Ihr verwendet Dropbox als Cloud-Speicher und wollt die Bilder, die auf dem Smartphone sind, ohne Aufwand auf die Dropbox kopieren? Dann solltet Ihr – wenn Ihr das nicht schon gemacht habet – die [Dropbox](https://help.dropbox.com/de-de/installs-integrations/desktop/download-dropbox)  [Desktop-App](https://help.dropbox.com/de-de/installs-integrations/desktop/download-dropbox) installieren. Die kümmert sich auf Wunsch nämlich auch um das Kopieren der Bilder in die Dropbox.

1. Nach der Installation der App habt Ihr unter anderem in den Kontextmenüs des Windows Explorers einige neue Optionen, die den Umgang mit den lokalen Dateien und der Dropbox vereinfachen sollen.

#### Apple iPhone Wählen Sie eine Aktion für dieses Gerät aus. Fotos und Videos importieren

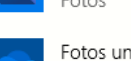

Fotos

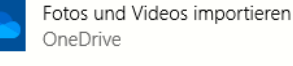

Fotos und Videos importieren Dropbox

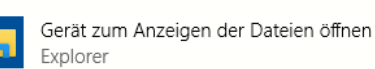

2. Nicht auf den ersten Blick sichtbar, aber trotzdem ebenfalls direkt mitinstalliert ist ein so

genannter Connector für Dropbox für den Umgang mit externen Datenträgern. Wenn Ihr ein iPhone oder Android-Telefon an den PC anschließt, dann öffnet Windows automatisch eine Auswahlliste möglicher Aktionen.

- 3. Zu dieser Liste ist durch die Installation der Dropbox-App die Auswahlmöglichkeit **Fotos und Videos importieren (Dropbox)** hinzugekommen.
- 4. Klickt diese an, dann werden die neuen Bilder und Videos vom Smartphone geladen und in einen Ordner auf der Dropbox kopiert. Ihr habt also ohne manuelles Zutun eine Sicherheitskopie der Bilder und Videos in der Cloud verfügbar.

#### <span id="page-40-0"></span>**Der Fotostream unter iOS**

Die meisten Menschen verwenden irgendein Gerät mit iOS oder iPadOS, ob nun ein iPhone oder iPad. Aus diesem Grund ist auch der iCloud Fotostream sehr beliebt, um Bilder komfortabel und mit wenig Aufwand mit anderen Menschen zu teilen. Wenn Ihr aber einen Windows-Rechner oder ein Android-Smartphone habt, dann lässt sich der nicht so einfach nutzen. Es sei denn, Ihr nutzt unsere beiden Hacks:

#### <span id="page-40-1"></span>**Fotos von Android auf iCloud hochladen**

Eines der letzten ungelösten Geheimnisse zwischen den Smartphone-Welten: Alle Fotos von Ihren Apple-Geräten werden wunderbar unter den Geräten synchronisiert. Wenn Ihr dazu aber ein Android-Handy verwendet, dann funktioniert das nicht: Apple lässt keinen direkten Upload von Android auf iCloud zu. Indirekt aber geht das schon, wenn Ihr die App [PhotoSync](https://www.photosync-app.com/de/index.html) verwendet.

LJ

### So geht's leichter Die besten Orga-Hacks

1. Die einzige Voraussetzung: Ihr brauchen einen PC oder Mac, der per WLAN erreichbar ist. Auf einem PC muss die [iCloud-](https://support.apple.com/de-de/HT204283)[Systemsteuerung](https://support.apple.com/de-de/HT204283) installiert sein, beim Mac

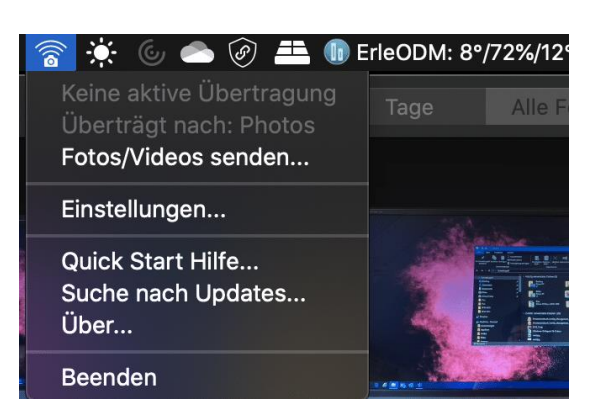

muss einmal die Foto-App gestartet worden sein.

- 2. Neben der App auf dem Android-Telefon installiert auf dem Rechner dann die passende Desktop-Komponente. In der müsst Ihr einstellen, wohin die Bilder übertragen werden sollen.
- 3. Für den Mac können Ihr direkt **Fotos** auswählen. Damit geht die Übertragung direkt in die mit dem iCloud-Fotostream synchronisierte Foto-App.
- 4. Unter Windows wählt das Verzeichnis, in das iCloud die Fotos synchronisiert.
- 5. Ist das erledigt, dann könnt Ihr in der App auf dem Android-Phone auf **Synchronisieren** tippen.
- 6. Wählt **Computer**, dann zeigt die App Euch alle Computer, auf denen die Desktop-Version läuft. Ihr könnt wahlweise Fotos markieren, alle oder nur alle neuen Bilder synchronisieren lassen.

7. Richtig komfortabel wird das Ganze, wenn Ihr in der App auf dem Telefon unter **Einstellungen** > **Autotransfer** einschaltet, dass die Übertragung automatisch durchgeführt wird. Beispielsweise, wenn Ihr zuhause mit dem WLAN

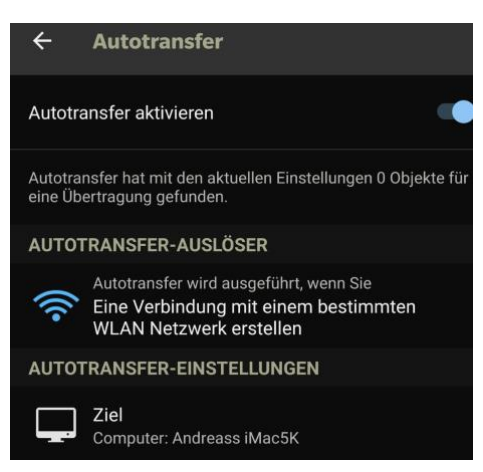

verbunden seid. Ihr macht unterwegs Fotos, kaum zuhause, werden diese hochgeladen. Fast wie auf dem iPhone!

#### <span id="page-42-0"></span>**Fotos aus iCloud auf den PC sichern**

Wenn Ihr unter Windows auf Euren Fotostream zugreifen wollt, dann ist der Weg über die [iCloud-Webseite](http://www.icloud.com/) nicht der komfortabelste. Nutzt doch einfach das kostenlose Tool [iCloud für Windows!](https://support.apple.com/de-de/HT204283)

1. Nach dem Herunterladen wird eine kleine Systemerweiterung installiert, die den direkten Zugang zu den iCloud-Diensten von Windows aus erlaubt. Unter anderem auch die Möglichkeit, ein lokales Outlook (das nicht an einem Cloud-Konto

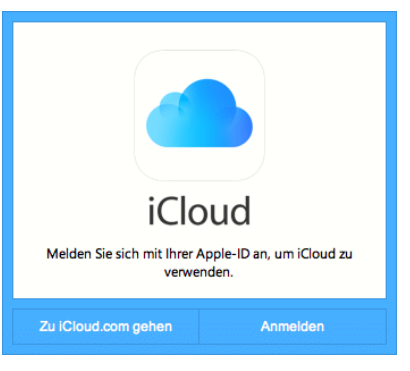

hängt) direkt mit dem iOS-Gerät synchronisieren zu lassen.

2. Vor allem aber könnt Ihr die Fotos aus iCloud auf den PC und von dem PC (der ja über die Photo-App einiges an Möglichkeiten zur Be- und Verarbeitung von Bildern bietet) in iCloud bringen.

LJ

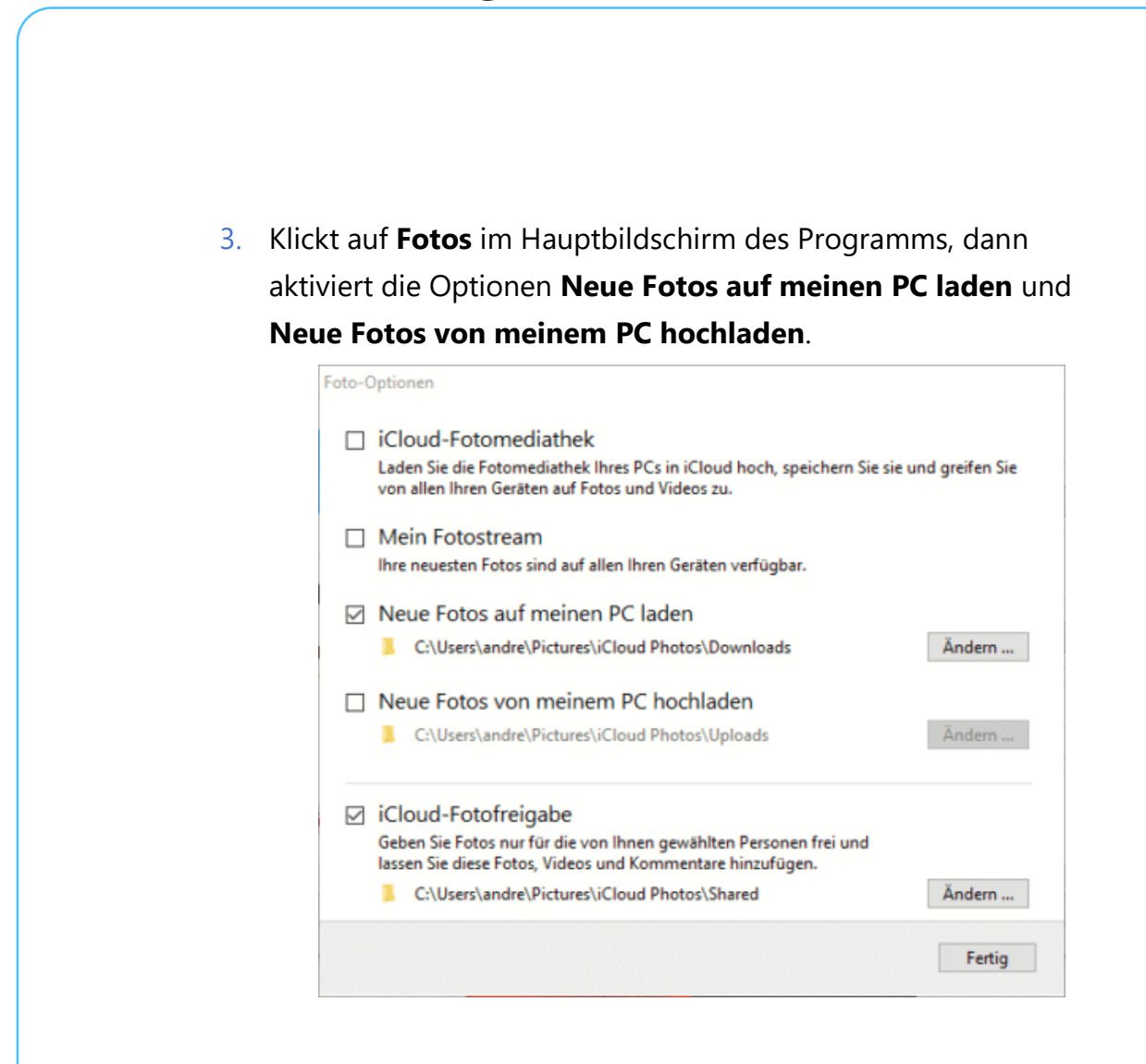

4. Ihr könnt hier auch die Verzeichnisse festlegen, aus denen/in die die Fotos übertragen werden sollen.

#### <span id="page-43-0"></span>Speicherbedarf von Bildern/Videos reduzieren

Die modernen iPhones sind mittlerweile von der Bildqualität guten Systemkameras sehr nah. Und so verwundert es nicht, dass viele Anwender gar nicht mehr eine separate Kamera mitnehmen, sondern sich gleich auf die des Smartphones verlassen. Das Risiko dabei: Eine Fotobibliothek wächst über viele Jahre, und da der Speicher des Smartphones am Anfang unbegrenzt scheint, löschen sie auch selten Bilder. Wir zeigen Ihnen Alternativen.

 $\mathbf{L}$ 

LJ

# So geht's leichter Die besten Orga-Hacks

Zuallererst lernt, Euch zu trennen, so schwer das auch fällt. Bilder und vor allem Videos nehmen eine Menge Platz weg. Das ist bei ein paar Aufnahmen nicht das Problem. Je länger Ihr aber das Telefon im Einsatz habt (und vielleicht immer mal wieder durch ein neues Modell ersetzt, die Fotos

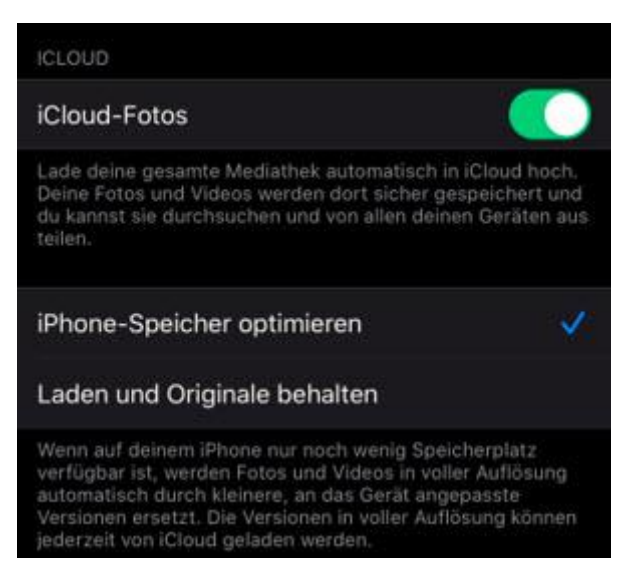

aber mitnehmt), umso mehr Gigabyte kommen zusammen.

Schaut regelmäßig durch die Fotos und Videos auf Eurem Gerät und löscht die, die Ihr nicht braucht. Ihr werdet genug Bilder doppelt haben, die selbe Einstellung des selben Motivs mehrfach, Videos, die viel zu lang sind und vieles mehr. Sortiert durch, werft herunter. Löschen befreit!

Parallel dazu könnt Ihr bei geringer werdendem Speicherplatz die Bilder auf dem [iOS-](https://www.apple.com/de/ios/ios-13/)Gerät durch kleinere Versionen ersetzen lassen Diese nehmen dann deutlich weniger Platz weg.

- 1. Die Funktion können Sie in den Einstellungen unter **Fotos**  aktivieren.
- 2. Dazu müssen die **iCloud-Fotos** aktiviert sein, also eine Sicherung der Bilder in [Apples Cloud-Speicher.](http://www.icloud.com/) iOS geht bei aktivierter Funktion automatisch hin und verkleinert die Bilder auf dem Gerät, ohne die Originale in iCloud zu verändern.
- 3. Öffnet Ihr eines der kleineren Bilder und zoomt stärker hinein, dann wird automatisch das Original von iCloud geladen.

#### <span id="page-45-0"></span>Ordnung durch die Position

Normalerweise sind sowohl die Smartphone-Kameras als auch die modernen System- und Spiegelreflex-Kameras in der Lage, die Position eines Fotos mit in die Datei zu schreiben. Die so genannten EXIF-Daten enthalten viele weitere Informationen. Diese sind auslesbar und geben Auskunft über die Umstände, unter denen das Foto gemacht wurde. Was aber, wenn Ihr Bilder gescannt habt, wo diese Informationen fehlen?

#### <span id="page-45-1"></span>**Die App EXIFGeoTagger**

Viele Anwender gehen dazu über, Papierfotos und Dias einzuscannen, um sie digital zur Verfügung zu haben und vor Verfall zu bewahren. Bei diesen gescannten Bildern sind - so das überhaupt hinterlegt wird - das Aufnahmedatum und der -ort falsch. Die Informationen aus dem Fotoalbum, wo "Urlaub Venedig 1970" aufgedruckt steht, wird nicht übernommen.

└┙

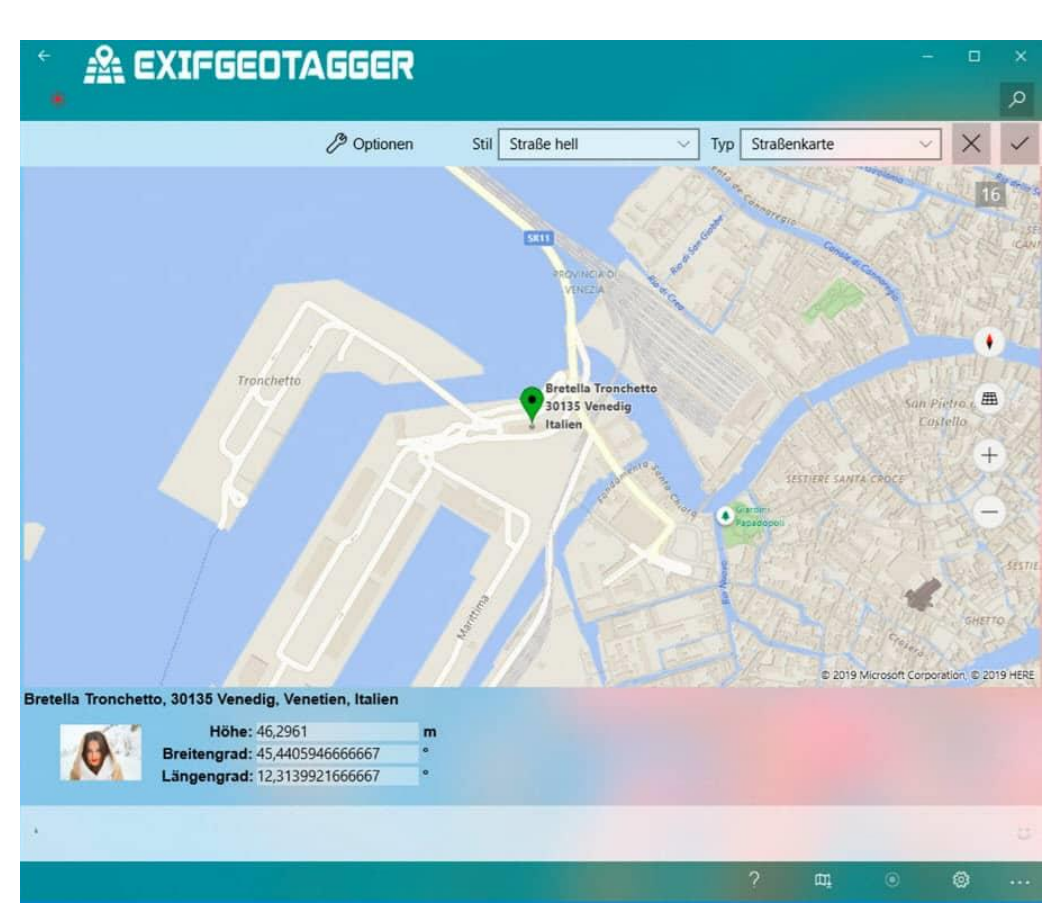

Die 2,49 EUR teure App [EXIFGeoTagger](https://www.app-loft.de/news/updates/exifgeotagger-version-2-2-6-0-verfuegbar) für Windows 10 schafft hier komfortabel Abhilfe. Neben der manuellen Pflege der EXIF-Daten einzelner Bilddateien könnt Ihr diese auch für mehrere Bilder übertragen lassen. Nehmt einen ganzen Ordner von gescannten Bildern und weist allen Bildern darin dieselben Werte zu. Beispielsweise als Ort "Venedig" und als Datum den 1.7.1970. Natürlich könnt Ihr auch für jedes einzelne Bild die Position ganz genau über eine Karte festlegen, wenn das Sinn macht.

#### <span id="page-46-0"></span>**Similar Images: Ähnliche Bilder finden**

Bilder benötigen keinen teuren Film mehr. Das führt dazu, dass Ihr eher freigiebig seid: Statt einen schönen Schnappschuss durch einen Mangel im Bild zu verlieren, macht Ihr gleich mehrere Bilder des selben Motivs.

 $\Box$ 

# So geht's leichter Die besten Orga-Hacks

Meist vergesst Ihr nach der Übertragung vom Smartphone dann aber, die Duplikate zu löschen. Das Schwierige dabei: Die Bilder sind nicht komplett identisch und haben auch andere Dateinamen. Eine normale Suche hilft Euch da nicht. Dafür aber die kostenlose App SimilarImages.

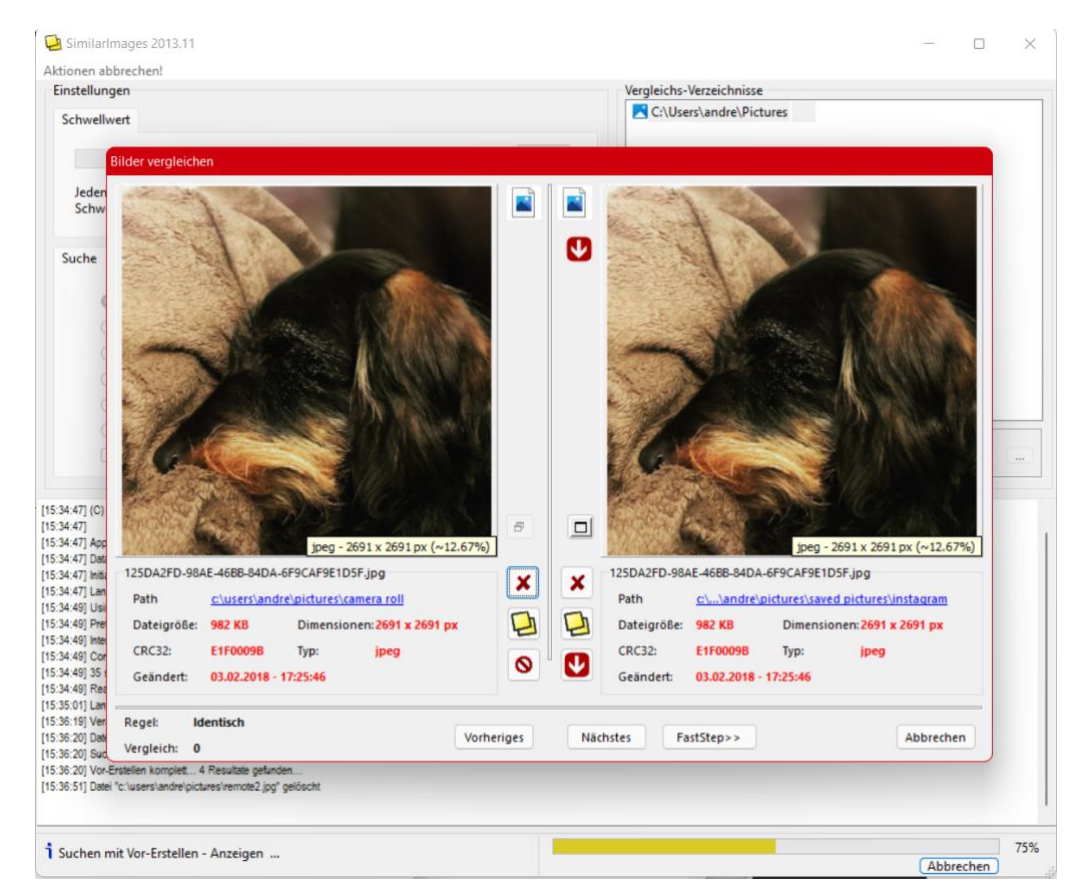

- 1. Nach der Installation könnt Ihr den Schwellwert einstellen. Je größer der ist, desto größer dürfen die Unterschiede in den Bildern sein, damit das Programm sie als "gleich" erkennt. Empfehlung: Der Standardwert von 35 funktioniert recht gut.
- 2. Wählt dann die Art der Suche aus: Standard ist die **Normale Suche**, in der Alle konfigurierten Ordner und deren Dateien miteinander verglichen werden. Die anderen Optionen stellen sich selbst vor, wenn Ihr die Maus über deren Text bewegt.

 $\mathbf{L}$ 

# So geht's leichter Die besten Orga-Hacks

- 3. Wählt dann im rechten Teil des Fensters durch einen Klick auf das **Ordnersymbol** mit dem Plus den oder die Ordner aus, in der die Duplikatssuche laufen soll.
- 4. Ein Klick auf die **Lupe** startet die Duplikatssuche mit den angegebenen Parametern.
- 5. Die App zeigt Euch jetzt Bilderpaar für Bilderpaar an. Über das rote Kreuz neben einem Bild könnt Ihr dieses direkt löschen. Wenn beide behalten werden sollen, dann klickt auf **Nächstes**.
- 6. Im Reiter **Halb-automatisches Löschen** könnt Ihr festlegen, was die App bei gefundenen Duplikaten vorschlagen soll. Das ist aber in den meisten Fällen nicht nötig, gerade bei Euren eigenen Erinnerungen solltet Ihr manuell entscheiden, welche Ihr aushebt und welche nicht.

#### **DigiKam: Tagger-App für Fotos**

Fotos haben noch einige andere Eigenschaften als normale Dateien. Beispielsweise sind der Ort und die Personen darauf wichtig, was bei einer Excel-Tabelle eher nicht der Fall ist. Die kostenlose App [digiKam](https://www.digikam.org/download/) ist da eine tolle Unterstützung!

Nach der Installation folgt der erste Einrichtungsvorgang, und hier solltet Ihr auf eine Einstellung achten: Die App speichert die Tags in einer eigenen Datenbank. Das ist schön, nutzt Euch aber eben

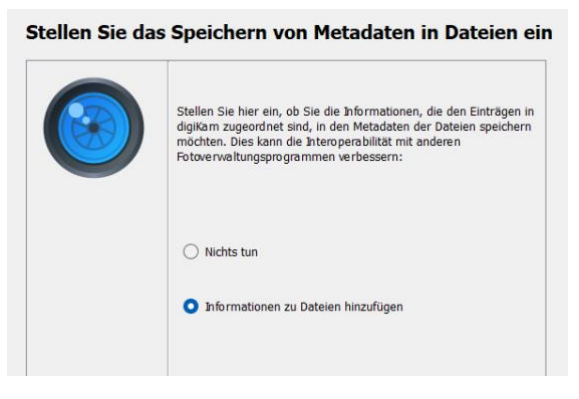

nur in der Apps selbst etwas. Darum aktiviert im Dialog

**Informationen zu Dateien hinzufügen**. Dann schreibt die App Eure Infos in die EXIF-Daten der Bilder, sodass sie auch in anderen Apps nutzbar sind!

- 1. Die App verwendet im Standard den Bilder-Ordner aus den Bibliotheken. Das könnt Ihr ändern, indem Ihr unter **Einstellungen** > **digiKam einrichten** weitere Ordner hinzufügt.
- 2. Es dauert einen Moment, bis alle Bilder in der Voransicht angezeigt werden, weil die App erst einmal die Ordner durchsuchen und die Miniansichten der Bilder laden muss.

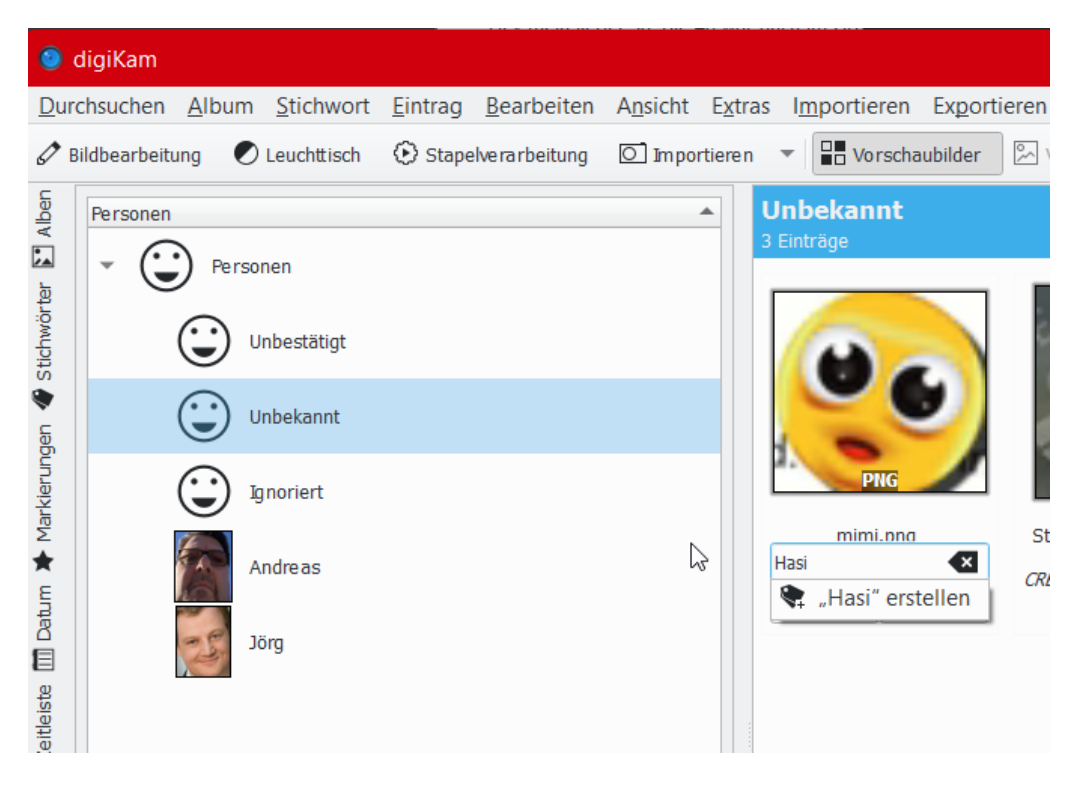

3. Als Erstes markiert alle Bilder und klickt dann mit der rechten Maustaste hinein. Klickt dann auf **Nach Gesichtern suchen**. Die App analysiert jetzt die Bilder und weist Ihnen Gesichter zu, sortiert dabei gleiche Gesichter zueinander. Klickt ein Bild an, dann könnt Ihr ihm eine Person zuweisen.

- 4. Bei neuen Bildern wird die Person automatisch zugeordnet, wenn sie dem ersten Bild nur halbwegs ähnlich sieht.
- 5. Ebenfalls über die rechte Maustaste könnt Ihr einem Bild eine **Stichwörter zuweisen**. Stichwörter sind nichts anderes als Tags.
- 6. Auch Markierungen wie Bewertungen und Kategorien könnt ihr hier vergeben.

Das Programm hat eine unglaubliche Vielzahl von Funktionen. Wenn Ihr viele Bilder verarbeitet, dann nehmt Euch ein wenig Zeit, um es kennenzulernen.

#### <span id="page-50-0"></span>Wiederherstellen gelöschter Fotos und Videos

Der Albtraum eines jeden PC-Anwenders: Mit Herzblut und Aufwand habt Ihr Bilder oder Videos geschossen, übertragen und bearbeitet. Durch einen unvorsichtigen Tastendruck habt Ihr das Ergebnis dann aber versehentlich gelöscht. Oder noch schlimmer: die externe Festplatte oder Speicherkarte, auf der die Bilder und Videos sind, versehentlich formatiert oder durch einen Defekt verloren. Da ist guter Rat teuer und der Frustfaktor hoch... Das muss aber nicht sein: Datenrettung ist heute kein Thema für Spezialisten mehr, sondern durch diverse Programme auch vom interessierten Anwender zu realisieren. Beispielsweise durch den [EaseUS Data Recovery Wizard Free.](https://www.easeus.de/)

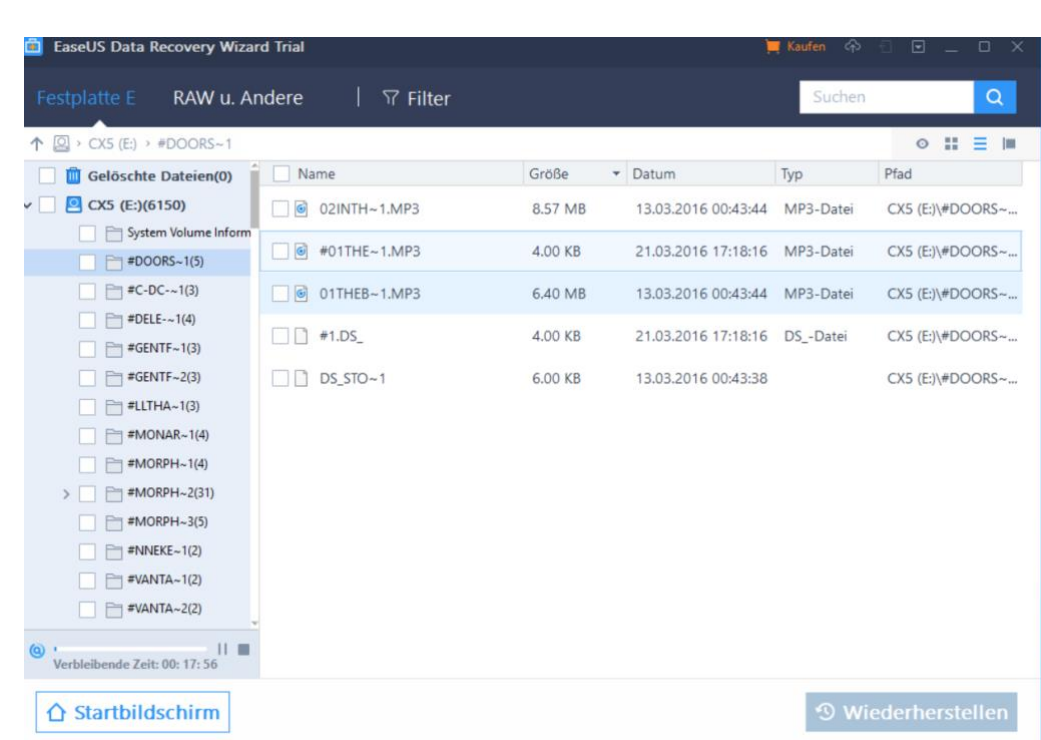

Vorab: Auch die kostenlose Variante stellt eine Vielzahl der verlorenen Dateien wieder her. Der Hauptunterschied zur Kaufversion ist die Limitierung auf 500MB an Daten, die wiederhergestellt werden können (nach einem Teilen auf Facebook, Google+ oder Twitter wird diese auf 2GB hochgesetzt).

- 1. Nach dem Start und der Auswahl des zu untersuchenden Laufwerkes wird der Schnellscan gestartet, der das Laufwerk erst einmal oberflächlich untersucht.
- 2. Ist dieser beendet, dann wird automatisch der Tiefenscan gestartet, der Sektor für Sektor nach Dateien sucht. Diese werden dann angezeigt und können entweder in einer Vorschau betrachtet/angehört werden oder direkt wiederhergestellt werden.

 $\Box$ 

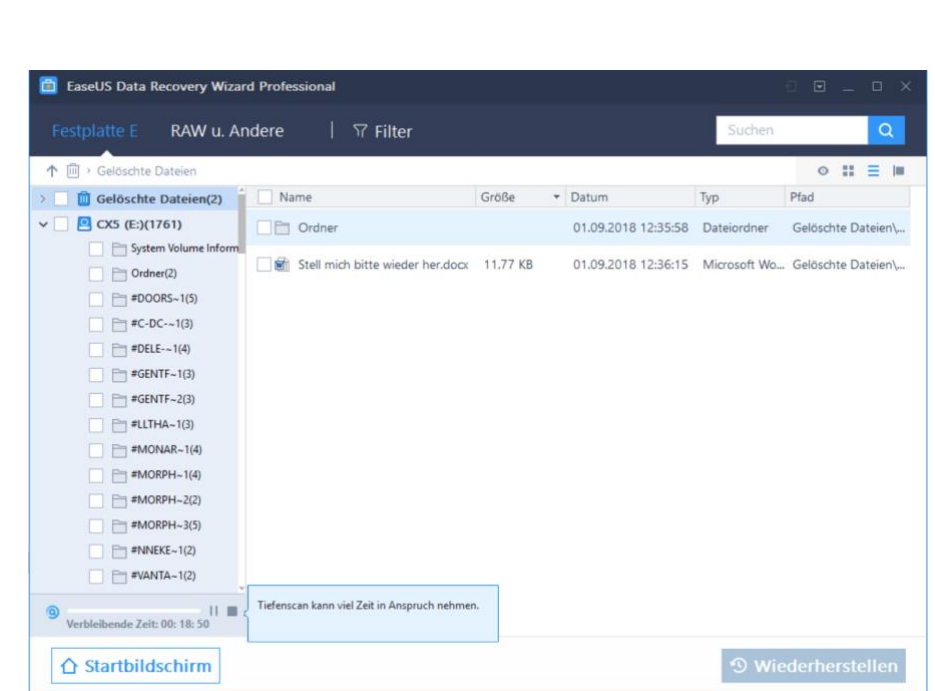

- 3. Nun solltet Ihr hier allerdings eine Sache berücksichtigen: Die Qualität der Metainformationen, die zu den gelöschten Dateien vorhanden sind, variiert nach "Schwere" der Löschung und anderen Umständen wie den weiteren Schreib-/Lese-Aktivitäten auf dem Datenträger. Am Beispiel oben war es die externe Festplatte, die von FAT32 auf NTFS neu formatiert wurde. Da ist es - leider - logisch, dass die Dateien nicht mehr den korrekten Namen haben. Wichtiger aber: der Inhalt der Dateien (in dem Fall die Musik) war komplett vorhanden und abspielbar. Die Daten sind also nicht weg, neben der Wiederherstellung muss der Anwender aber eben noch ein wenig Arbeit investieren, diese auch wieder korrekt zu benennen.
- 4. Ganz anders beim Beispiel der Löschung von Dateien und dem Leeren des Papierkorbs: Dateien wie Ordner waren in genau der Struktur und Benennung vorhanden wie vor der Löschung, und natürlich auch inhaltlich identisch.

5. Ein Klick auf **Wiederherstellen** stellt die Datei her, in vielen Fällen funktioniert das gut.

 $\Box$